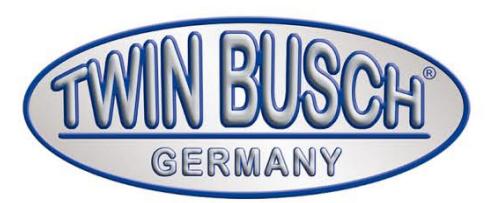

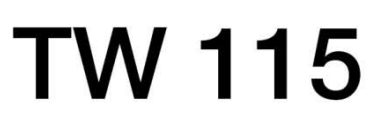

Achsvermessungsgerät

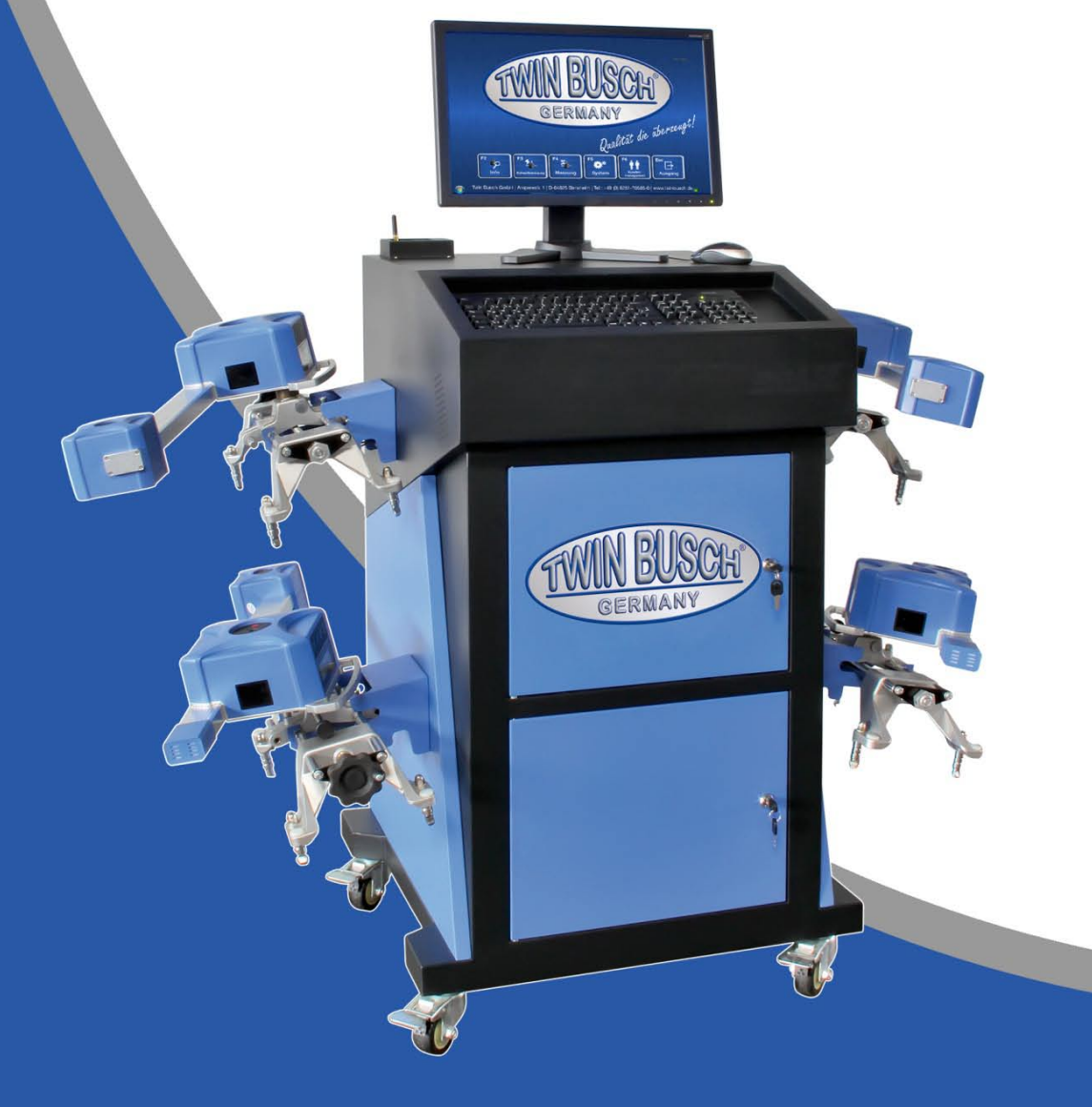

# **INSTALLATION, WARTUNG UND BEDIENUNG**

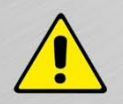

Lesen Sie diese Anleitung sorgfältig durch, bevor Sie das Gerät in Betrieb nehmen. Befolgen Sie die Anweisungen genauestens.

Twin Busch GmbH | Amperestraße 1 | D-64625 Bensheim Tel.: +49 (0) 6251-70585-0 | Fax: +49 (0) 6251-70585-29 | info@twinbusch.de

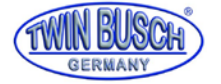

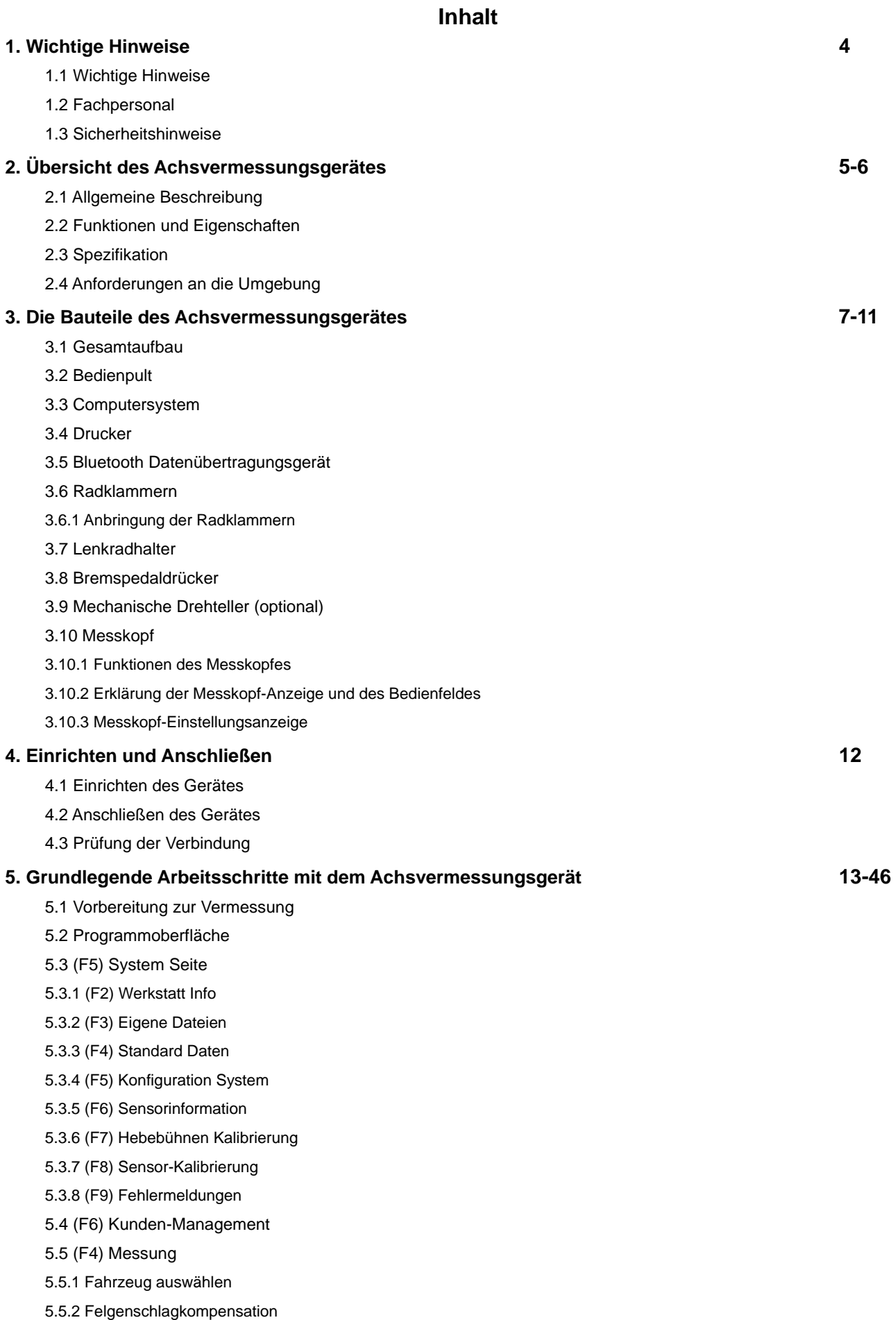

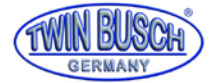

- 5.5.3 Nachlaufmessung und Einstellung
- 5.5.4 Hinterachsmessung und Einstellung
- 5.5.5 Vorderachsmessung und Einstellung
- 5.5.5.1 Einstellen mit Fahrzeug anheben
- 5.5.5.2 Vorspurkurve Messung und Einstellung
- 5.5.6 Radstand/Versatz Messung
- 5.5.7 Lenkwinkelmessung
- 5.5.8 Bericht drucken
- 5.6 Schnellmessung
- 5.7 Voruntersuchung

### **6. Wartung 47**

- 6.1 Computer
- 6.2 Radklammern und Messköpfe
- 6.3 Drucker

#### **7. Anhang 48-53**

- 7.1 Grundbegriffe
- 7.2 Generelle Vermessungs Geometrie
- 7.2.1 Spur
- 7.2.1.1 Funktion
- 7.2.1.2 Beurteilung der Symptome
- 7.2.1.2 Spureinstellung vorne
- 7.2.1.4 Spureinstellung innen
- 7.2.2 Sturz
- 7.2.2.1 Funktion
- 7.2.2.2 Beurteilung der Symptome
- 7.2.2.3 Beispiel
- 7.2.2.4 Nachlauf-Einstellung
- 7.2.3 Radstand-Differenz
- 7.2.3.1 Gründe für die Entstehung von Radstand-Differenz
- 7.2.3.2 Beurteilung der Symptome
- 7.2.4 Nachlauf
- 7.2.4.1 Funktion
- 7.2.4.2 Beurteilung der Symptome
- 7.2.4.3 Beispiel
- 7.2.4.4 Nachlauf-Einstellung
- 7.2.5 Spreizung
- 7.2.6 Eingeschlossener Winkel
- 7.2.7 Nachspur bei Kurvenfahrt
- 7.2.8 Fahrachswinkel
- 7.2.8.1 Gründe welche Fahrachswinkel hervorrufen
- 7.2.8.2 Auswirkungen durch den Fahrachswinkel
- 7.2.8.3 Änderungen des Fahrachswinkels

# **1. Wichtige Sicherheitshinweise**

### 1.1 Wichtiger Hinweis

Bitte die Bedienungsanleitung sorgfältig lesen bevor die Achsvermessung in Betrieb genommen wird.

# 1.2 Fachpersonal

1.2.1 Ausschließlich geschultes Fachpersonal darf die Achsvermessung bedienen.

#### **1.2.2 Elektrische Anschlüsse müssen von einem Elektriker durchgeführt werden.**

1.2.3 Unbeteiligte Personen sind in der Nähe der Achsvermessung nicht erlaubt.

#### 1.3 Sicherheitshinweise

- 1.3.1 Der Bediener muss das Computerprogramm kennen und grundlegende Kenntnisse der Achsvermessung haben.
- 1.3.2 Die verwendete Fahrzeughebebühne muss für Achsvermessung geeignet sein und regelmäßig auf einwandfreie und sichere Funktion überprüft werden.

Entfernen Sie Hindernisse wie Reifen, Felgen oder sonstige Werkstatteinrichtungen im Umfeld der Hebebühne, um eine zweckmäßige Bedienung der Anlage zu gewährleisten.

- 1.3.3 Das Achsvermessungsgerät arbeitet mit Bilderfassung. Den Lichtstrahl zwischen den Sensoren nicht unterbrechen. Während des Testens Reflektionen vom Boden oder direktes Licht auf die Sensorstäbe vermeiden.
- 1.3.4 Das Achsvermessungsgerät nicht auf vibrierende oder schräge Oberflächen stellen. Direktes Sonnenlicht und Feuchtigkeit vermeiden.
- 1.3.5 Die Messköpfe sind Präzisionsteile des Achsmessgerätes. Das Anschlusskabel nicht einstecken oder abziehen solange die Einheiten eingeschaltet sind, ansonsten kann der eingebaute Sensor beschädigt werden. Während der Anbringung der Messköpfe besonders sorgfältig Arbeiten, um zu vermeiden, dass die Gehäuse und inneren Teile beschädigt werden.
- 1.3.6 Spritzwasser auf das Achsvermessungsgerät vermeiden, das System könnte beschädigt werden.
- 1.3.7 Kabel innerhalb des Gehäuses und den Messköpfen sind fest verbunden. Jegliche Trennung kann den Sensor beschädigen. Beschädigungen durch unzulässige Trennung fallen nicht unter die Garantie.
- 1.3.8 Das Achsvermessungsgerät für genaue Messungen regelmäßig warten.

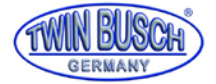

# **2. Übersicht des Achsvermessungsgerätes**

# 2.1 Allgemeine Beschreibung

Das Achsmessgerät wurde entworfen um die Achsgeometrie zu vermessen und sie mit den Vorgabewerten von den Fahrzeugherstellern zu vergleichen. Es gibt dem Benutzer auch Anweisungen wie entsprechende Einstellungen ausgeführt werden können um beste Lenkbarkeit und geringsten Reifenverschleiß zu erreichen.

# 2.2 Funktionen und Eigenschaften

- Vollständiger Test: Das Achsmessgerät kann die meisten Achsvermessungsparameter anzeigen, wie Vorderachs-Vorspur, Vorderachs-Sturz, Nachlauf, Spreizung, Hinterachs-Vorspur, Hinterachs-Sturz, Fahrachswinkel, Radstandabweichung, Spurweitendifferenz, Achsversatz, Vorderradversatz und Hinterradversatz usw.
- Vollständige Datenbank: Im System sind Achsvermessungsdaten von über 20.000 Fahrzeugen gespeichert. Es können eigene Daten der Datenbank zugefügt werden.
- Verwendet hochauflösenden CCD-Bildsensor, 8-Strahlinfrarot, genaue und stabile Schleifenmessung, Bluetooth Funkübertragung, ohne Beeinflussung der Daten-Übertragung.
- Basiert auf einer Leitlinie für reale Achsvermessung.
- Vorderachsvermessungsfunktion: Man kann den Vermessungsmodus flexibel auswählen. Für eine Schnellvermessung der Vorderräder genügt die Montage der beiden vorderen Messköpfe.
- Spoilerprogramm: Das System erkennt automatisch Fahrzeuge mit niedrigem Fahrwerk um die Achsvermessung auf diese Art von Fahrzeugen anzupassen. Abhängig vom Fahrzeugmodell aktiviert das System automatisch die entsprechenden Funktionen für Höhenmessung und Gewichtszuladung.
- Das Demo-Programm führt alle Testschritte durch, damit sie der Benutzer komfortabel und schnell lernen kann.
- Führt die speziellen Achsvermessungen für Mercedes-Benz, BMW, Audi und VW Fahrzeuge durch.
- Die Maßeinheiten der Vermessungsparameter können in Grad/Minute, Prozentgrad, Millimeter und Zoll eingestellt werden.

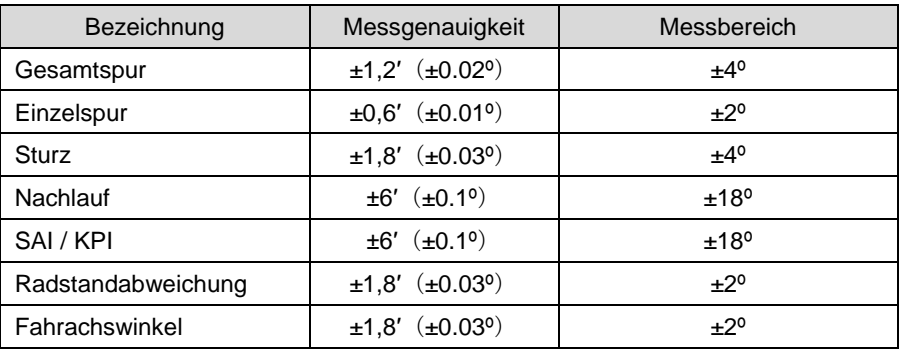

# 2.3 Spezifikation

#### **Anmerkung:**

**Die Messgenauigkeit bezieht sich auf Messwerte innerhalb des Messbereiches. Außerhalb des Messbereiches sind die Werte größer.**

**Die oben aufgeführte Genauigkeit kann nur erreicht werden, wenn der Benutzer den aufgeführten Ausführungen folgt.**

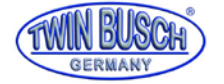

# 2.4 Anforderungen an die Umgebung

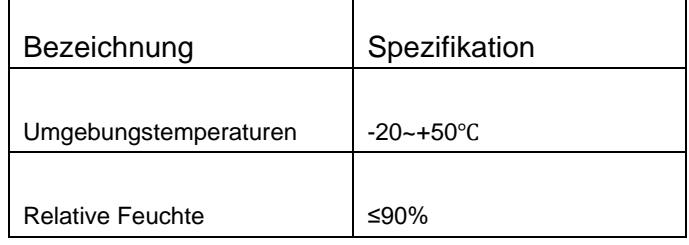

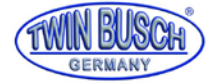

# **3. Die Bauteile des Achsvermessungsgerätes**

# 3.1 Gesamtaufbau

Das Achsmessgerät besteht im Wesentlichen aus dem Bedienpult, den Messköpfen, den Radklammern, dem Lenkradhalter und dem Bremspedaldrücker etc.

# 3.2 Bedienpult

Das Bedienpult des Achsmessgerätes besteht im Wesentlichen aus dem Gehäuse (mit Aufnahmen für die Radklammern, Hauptschalter, Stromleitung, Schaltnetzteil und Ladekabeln), Computer und Bluetooth Datenübertragung. Computerteile sind in Fächern im Gehäuse. Für das Drucken der Messergebnisse wird ein Drucker benötigt, vorzugsweise ein Tintenstrahldrucker (nicht im Lieferumfang).

Für eine komfortable Bedienung wird empfohlen, die Messköpfe #1 und #3 an der linken Seite des Bedienpultes und die Messköpfe #2 und #4 an der rechten Seite des Bedienpultes unter zu bringen.

**Anmerkung: Wenn die Messköpfe nicht benutzt werden, sollen sie korrekt auf beiden Seiten des Bedienpultes untergebracht werden und man soll sicherstellen, dass sie aufgeladen werden.**

**Das Bedienpult oder die Messköpfe nicht an Orten mit starkem Sprühnebel oder Staub unterbringen.**

**Sicherstellen, dass die Rückseite des Bedienpultes gut belüftet ist und dass die Rückseite des Computers nicht blockiert oder der Lüfter angehalten wird.**

# 3.3 Computersystem

Das Computersystem des Achsmessgerätes besteht aus Rechner, Monitor, Tastatur und Maus.

Das Windows Betriebssystem und das Programm des Achsmessgerätes sind auf dem Rechner vorinstalliert.

Um die Sicherheit des Systems zu gewährleisten und für beste Leistung des Gerätes sollen am Computersystem

keine Änderungen vorgenommen oder andere Programme installiert werden.

# 3.4 Drucker (nicht im Lieferumfang)

Das Achsmessgerät sollte mit einem Tintenstrahldrucker ausgerüstet werden um die Messergebnisse zu dokumentieren. Vor Gebrauch das Stromkabel anschließen und das Datenkabel am Rechner anschließen.

# 3.5 Bluetooth Datenübertragungsgerät

Das Achsmessgerät ist mit einem Bluetooth Datenübertragungsgerät ausgerüstet, wie im nachfolgenden Bild dargestellt. Vor Gebrauch den RS232-Stecker und USB-Anschluss am Rechner einstecken.

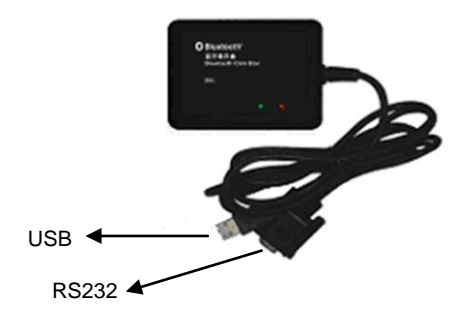

**Bluetooth Datenübertragungsgerät**

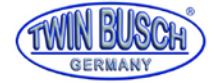

### 3.6 Radklammern

Das Achsmessgerät hat vier gleiche Radklammern. Das Einstellrad so drehen, dass der Abstand groß genug ist um die Klammer auf die Felge zu stecken, gegebenenfalls die Stifte umgekehrt und/oder in andere Einstecklöcher hineinstecken. Dann die Stifte zuerst unten am Felgenhorn ansetzen und dann oben am Felgenhorn. Das Einstellrad im Uhrzeigersinn drehen und die Radklammer festziehen. Dabei darauf achten, dass die Stifte gleichmäßig und sauber sitzen. Nach dem Anbringen durch ziehen an der Radklammer den festen Sitz überprüfen.

#### **Anmerkung: anwendbare Radgrößen 10"-22".**

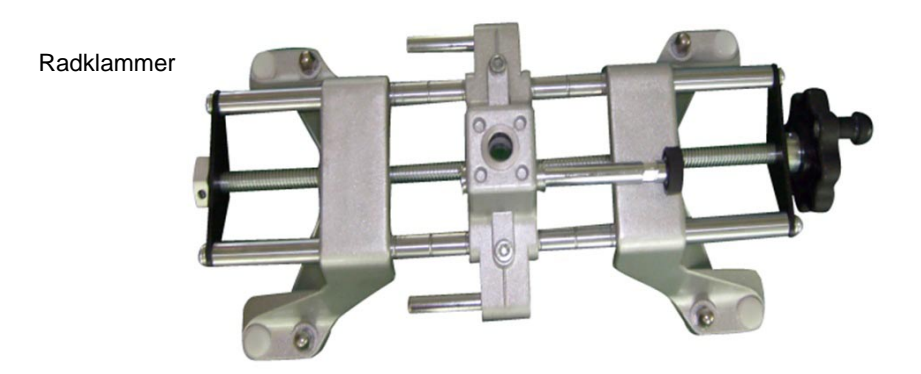

## 3.6.1 Anbringung der Radklammern

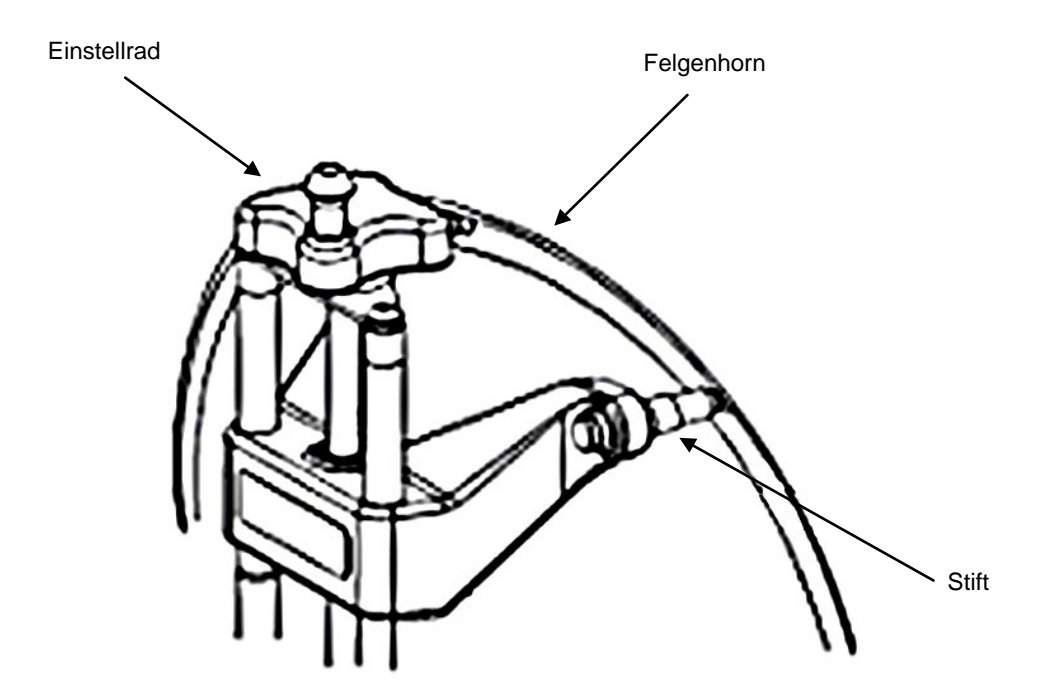

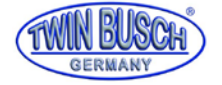

# 3.7 Lenkradhalter

Das Achsmessgerät hat einen Lenkradhalter wie im nachfolgenden Bild dargestellt.

Der Lenkradhalter wird dafür benutzt das Lenkrad gegen Drehungen bei Messvorgängen zu fixieren.

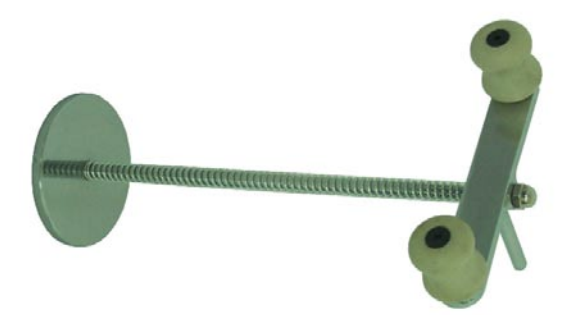

# 3.8 Bremspedaldrücker

Das Achsmessgerät hat einen Bremspedaldrücker, wie im nachfolgenden Bild dargestellt. Er wird dafür verwendet das Bremspedal zu drücken, um zu verhindern, dass das Fahrzeug während des Messvorganges wegrollt.

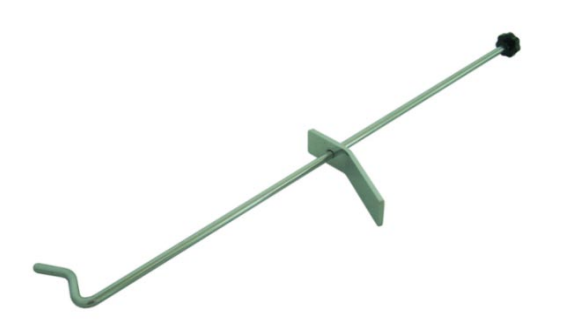

3.9 Mechanische Drehteller (optional)

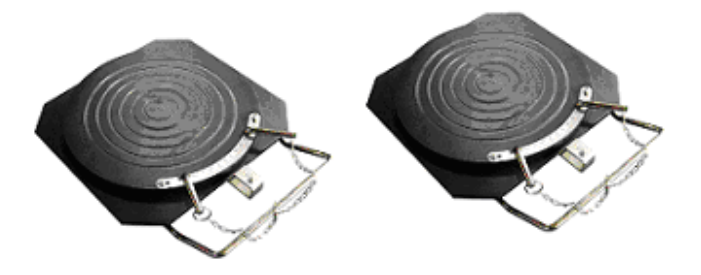

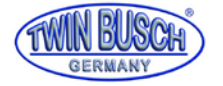

# 3.10 Messkopf

Das Achsmessgerät ist mit vier Messköpfen ausgerüstet, welche auf den entsprechenden Radklammern angebracht werden. Vor Anbringung der Messköpfe, bitte zuerst die Radklammern an den Rädern befestigen, dann den Achsstift des entsprechenden Messkopfes in das Loch des Zentralträgers stecken.

Nach horizontaler Ausrichtung des Messkopfes, den Einstellknopf an der Radklammer festziehen.

## 3.10.1 Funktionen des Messkopfes

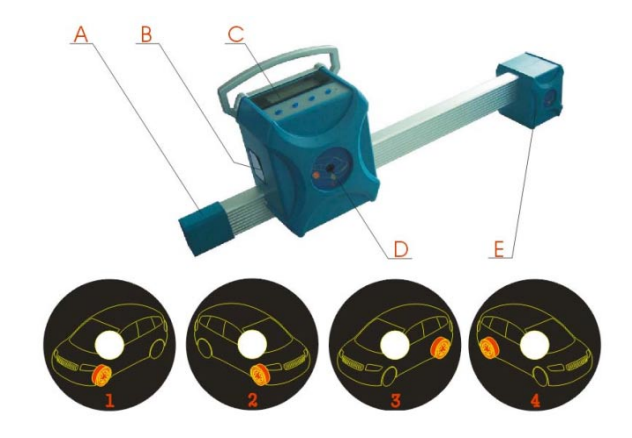

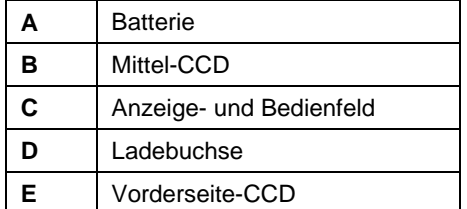

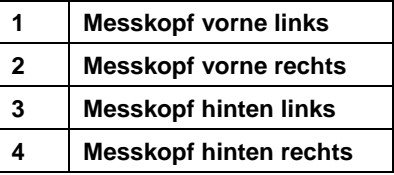

### 3.10.2 Erklärung der Messkopf-Anzeige und des Bedienfeldes

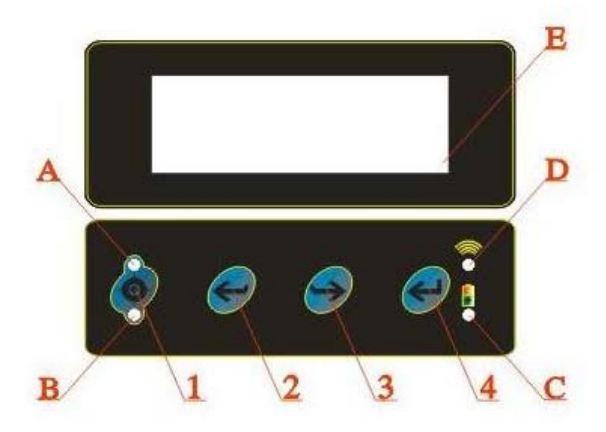

#### **Bedienfeld-Folientasten | Erklärung:**

- **1** Felgenschlagkompensations-Taste
- 2 "Zurück-Taste", wird hauptsächlich am Computer verwendet, entspricht der Taste "Vorhergehender Arbeitsvorgang" des Vermessungsprogramms.
- **3** "Weiter-Taste, wird hauptsächlich am Computer verwendet, entspricht der Taste "Nächster Arbeitsgang" des Vermessungsprogramms.
- **4** "Funktionstaste", gleichzeitiges drücken von 3 und 4, schaltet den Messkopf aus.

#### **Anmerkung: Zum Einschalten des Messkopfes, beliebige Taste des Bedienfeldes drücken.**

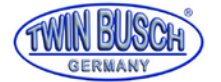

#### **Anzeigefeld Erklärung Funktionsanzeige:**

#### **A/B** Felgenschlagkompensations-Anzeige

Nach dem Aufrufen der Funktion für die Felgenschlagkompensation blinkt Anzeige A nach dem ersten drücken der Taste, Anzeige B blinkt nach den zweiten drücken der Taste, Anzeige A und B gehen aus, beim dritten drücken der Taste für die Felgenschlagkompensation.

#### **C** Batteriestatus

Wenn die Batteriespannung gering ist, ist die Anzeige rot. Ist die Batteriespannung normal, ist die Anzeige grün.

- **D** Verbindungsstatusanzeige Ist die Verbindung normal, leuchtet die Anzeige. Ist die Verbindung nicht in Ordnung, geht die Anzeige aus.
- **E** LCD Bildschirm

#### **Bedienfeld- LCD Bildschirm Erklärung der Anzeige (wie im Bild dargestellt)**

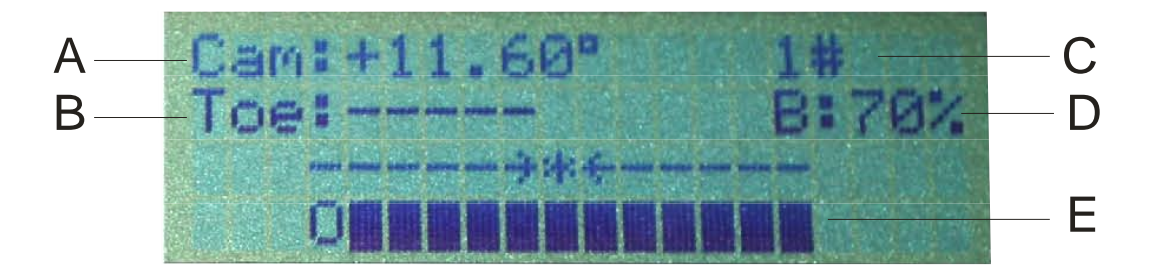

- **A** Sturz, der aktuell gemessene Wert des Sturzes des Rades, an dem das Messgerät angebracht ist.
- **B** Spur, der aktuell gemessene Wert der Einzelspur des Rades, an dem das Messgerät angebracht ist.
- **C** Nummer des Messkopfes 1#, 2#, 3# und 4# sind die Nummern des Messkopfes für vorne links, vorne rechts, hinten links und hinten rechts.
- **D** Batteriekapazität in Prozent, zeigt die restliche Energie der Batterie im Messkopf an.
- **E** Ausrichtungsstatusanzeige, zeigt die Ausrichtung des Messkopfes an. Der Messkopf ist ausgerichtet, wenn die Positionsmarke 0 mit der Kennzeichnung \* übereinstimmt.

#### 3.10.3 Messkopf-Einstellungsanzeige

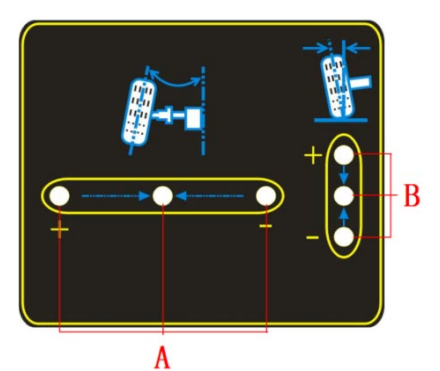

- **A** Spureinstellungs-Anzeige, die mittlere grüne Anzeige leuchtet, wenn die Spur im Bereich der Normwerte ist, die äußere rote Anzeige leuchtet, wenn die Spur größer als die Normwerte ist, die innere rote Anzeige leuchtet, wenn die Spur kleiner als die Normwerte ist.
- **B** Sturzeinstellungs-Anzeige, die mittlere grüne Anzeige leuchtet, wenn der Sturz im Bereich der Normwerte ist, die obere rote Anzeige leuchtet, wenn der Sturz größer als die Normwerte ist, die untere rote Anzeige leuchtet, wenn der Sturz kleiner als die Normwerte ist.

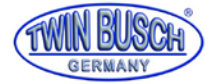

# **4. Einrichten und Anschließen**

# 4.1 Einrichten des Gerätes

- Das Bedienpult an einen geeigneten Platz, mit genügend Platz für die Einrichtung, aufstellen. Handbuch, Packliste usw., diese Unterlagen gut aufbewahren.
- Monitor auspacken, mitgeliefertes Material unterbringen, aufstellen und anschließen.
- Das Stromkabel durch das Loch an der Rückseite des Bedienpultes und in die Steckdosenleiste im untersten Fach stecken. Das Monitorkabel ebenfalls durch das Loch führen und am Rechner anschließen.
- Den Drucker auspacken (nicht im Lieferumfang), mitgeliefertes Material unterbringen, aufstellen und anschließen. USB-Druckerkabel am Rechner anschließen, Stromkabel in die Streckdosenleiste im unteren Fach des Bedienpultes stecken. Tintenpatronen einsetzen.

# 4.2 Anschließen des Gerätes

- Stromkabel in die Steckdose stecken und das Gerät mit dem Hauptschalter einschalten.
- Einschalter am Rechner drücken.
- Einschalter am Monitor drücken.
- Einschalter am Drucker drücken und Testseite drucken, um die richtige Funktion zu prüfen.
- Das Gerät ist korrekt angeschlossen, wenn alle vorherigen Schritte erfolgreich durchgeführt wurden.

# 4.3 Prüfung der Verbindung

- Ein Fahrzeug auf die Fahrzeughebebühne oder über die Grube fahren, sodass die Vorderräder auf der Mitte der Drehteller stehen, Handbremse anziehen. Um die Drehteller vor dem Verdrehen zu schützen, an den Drehtellern erst nach dem Auffahren des Fahrzeugs die Stifte entfernen.
- Die Radklammern an den Rädern anbringen und mit dem Drehgriff festziehen. Die Stifte der Radklammern sollen am äußeren oder inneren Rand des Felgenhorns sitzen, je nach Felgentyp.

Sicherstellen, dass die Höhe jeder Klammer gleich ist und die Anbringung auf deformierte Bereiche vermeiden.

• Die Messköpfe auf den richtigen Radklammern anbringen, gemäß den definierten Positionen. Siehe nachfolgendes Bild:

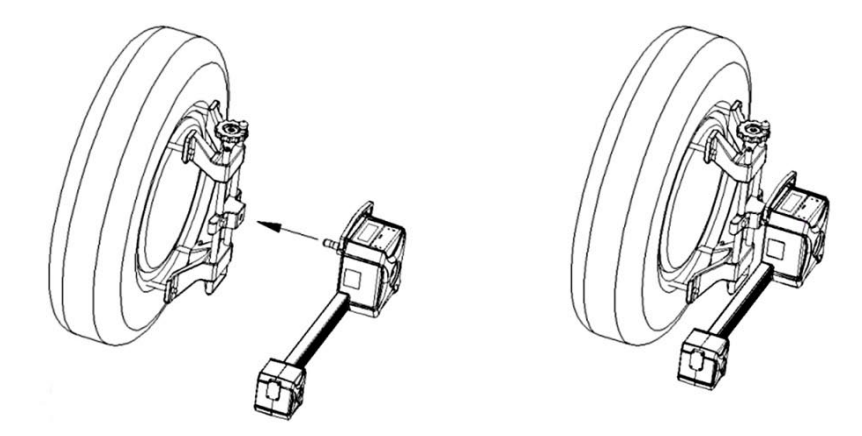

- Ausrichten der Messköpfe.
- Computer neu starten und das Achsmessprogramm ausführen. Auf dem Hauptbildschirm die Taste [System] (F5) drücken, dann die Taste [Sensorinformationen] (F6) drücken.

Prüfen, ob die Verbindung zwischen Computer und den Messköpfen normal ist und der Anzeiger für die Messköpfe normal ist.

Die Prüfung der Verbindung ist erfolgreich, wenn alle oben aufgeführten Schritte normal sind.

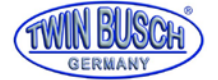

# **5. Grundlegende Arbeitsschritte mit dem Achsvermessungsgerät**

#### **Die grundlegenden Arbeitsschritte mit dem Achsmessgerät sind folgende:**

Fahrzeug-Informationen beschaffen → Straßentest durchführen → Prüfung vorheriger Test (jedes Fahrwerksteil und Reifenabnutzung sorgfältig prüfen) → Messen und Einstellen → Testresultat drucken → wieder Straßentest durchführen um die Ergebnisse der Achsvermessung zu bestätigen.

#### **Die Reihenfolge, der Einstellungen, der Achsgeometrie für normale Fahrzeuge ist:**

Sturz hinten  $\rightarrow$  Spur hinten  $\rightarrow$  Nachlauf vorn  $\rightarrow$  Sturz vorne  $\rightarrow$  Spur vorne.

**Die Reihenfolge der Einstellungen des Achsgeometrie für Fahrzeuge mit Mehrlenker-Achsen (wie z.B. VW Passat B5, Audi A4/A6/A8, etc.) ist:**

Sturz hinten  $\rightarrow$  Spur hinten  $\rightarrow$  Sturz vorne  $\rightarrow$  Vorspurkurvenmessung vorne  $\rightarrow$  Vorspur vorne.

Den Fahrzeugbesitzer nach Fahrbarkeitsproblemen fragen, sowie Symptome und Radvermessungen in der Vergangenheit und Informationen über Marke, Modell und Baujahr herausfinden.

Jedes Fahrwerksteil sorgfältig prüfen, einschließlich Staubmanschetten, Führungen, Lenker, Traggelenke, Stoßdämpfer, Spurstangengelenk und Lenkmechanismus auf Spiel und/oder Verschleiß.

Dann den Luftdruck prüfen und vergleichen, ob der Reifenverschleiß auf beiden Seiten gleich ist.

Vermessung erst ausführen, wenn die Ausgangsbedingungen bekannt sind.

Wenn die gemessenen Werte von den vorgegebenen Angaben abweichen, muss die Radstellung korrigiert werden. Nach Beendigung der Achsvermessung, das Fahrzeug prüfen, ob die abweichenden Zustände beseitigt wurden. Falls nötig die Radvermessung erneut durchführen.

# 5.1 Vorbereitungen zur Vermessung

- **1.** Ein Fahrzeug auf die Fahrzeughebebühne oder über die Grube fahren, sodass die Vorderräder auf der Mitte der Drehteller stehen, Handbremse anziehen. Um die Drehteller vor dem Verdrehen zu schützen, an den Drehtellern erst nach dem Auffahren des Fahrzeugs die Stifte entfernen.
- **2.** Die Radklammern an den Rädern anbringen und mit dem Drehgriff festziehen. Die Stifte der Radklammern sollen am äußeren oder inneren Rand des Felgenhorns sitzen, je nach Felgentyp. Sicherstellen, dass die Höhe jeder Klammer gleich ist und die Anbringung auf deformierte Bereiche vermeiden.
- **3.** Die Messköpfe auf den richtigen Radklammern anbringen, gemäß den definierten Positionen.
- **4.** Ausrichten der Messköpfe.
- **5.** Den Lenkradhalter am Fahrersitz anbringen und mit dem Handgriff das Lenkrad blockieren.
- **6.** Den Bremspedaldrücker zwischen Bremspedal und Fahrersitz setzen, damit die Bremse betätigt wird.
- **7.** Auf dem Bedienpult den Hauptschalter einschalten, den Computer einschalten und das Vermessungsprogramm starten.

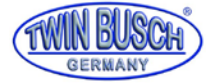

# 5.2 Programmoberfläche

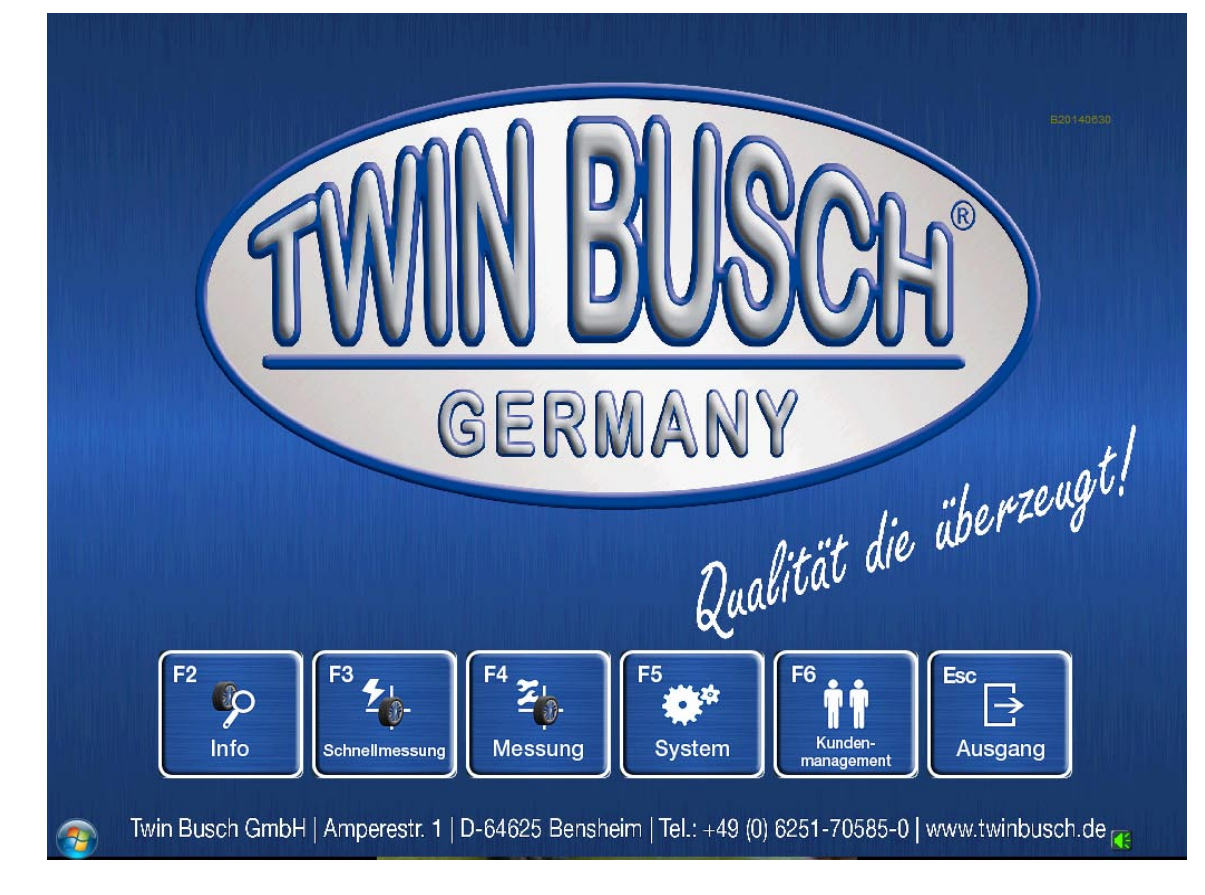

Der Bildschirm zeigt die Programmoberfläche, wie auf dem nachfolgenden Bild dargestellt:

- **F2** Info-Taste, für die Informationen der Prüfungen vor der Vermessung. Feststellen des Reifenverschleißes, Feststellen von Vermessungsproblemen durch Radaufhängungsverschleiß usw.
- **F3** Schnellmessung-Taste, bietet eine Arbeitsoberfläche für die Schnellmessung bei welcher Vorspur und Sturz der Vorder- und Hinterräder gleichzeitig gemessen und angezeigt wird.
- **F4** Messung-Taste, für die Durchführung der Messung und die Einstellung der Vermessungsgeometrie des Fahrzeuges.
- **F5** System-Taste, zur Eingabe oder Setzen des Status des Programms, wie Werkstatt Info, Eigene Daten, Sensorinformationen usw.
- **F6** Kundenmanagement-Taste, zum Anlegen, Ändern oder Löschen von Kunden Wartungsaufzeichnungen und Druck des Testberichtsformulars.
- **ESC** Ausgangstaste, für die Beendigung des Programms und Rückkehr nach Windows.

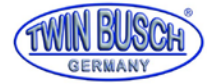

# 5.3 (F5) System Seite

Beim Anklicken der Taste (F5), System, zeigt der Bildschirm eine Bedienoberfläche wie auf folgendem Bild:

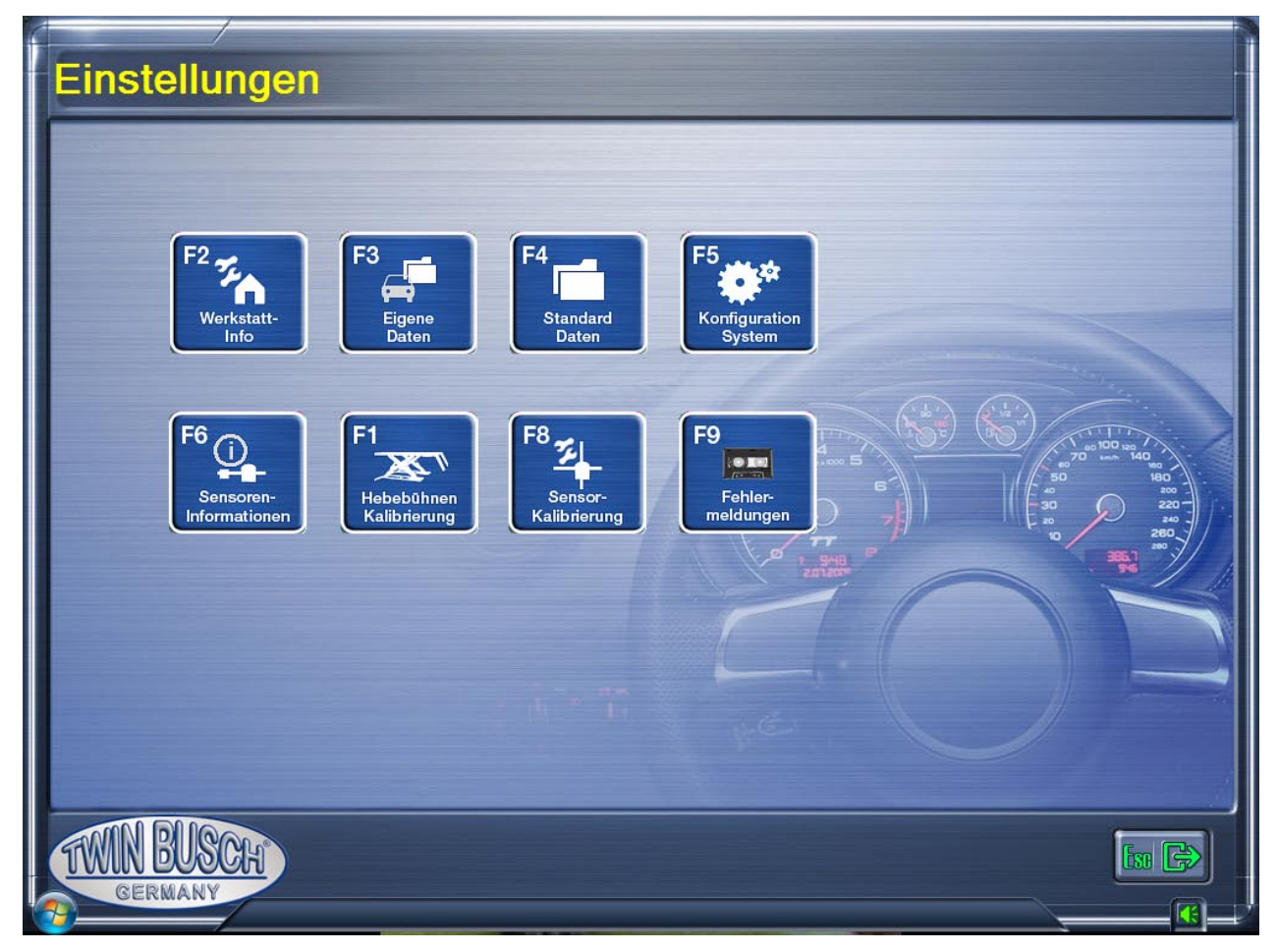

- **F2** Werkstatt-Info, für die Eingaben der Werkstatt-Daten, wie Name, Adresse, Telefon und Fax usw.
- **F3** Eigene Dateien, für die Eingabe von eigenen Fahrzeugvermessungsdaten und zum Import von Standarddaten durch den Bediener.
- **F4** Standard Daten, für den Zugriff, auf die Fahrzeugvermessungsdaten des Herstellers, durch den Bediener.
- **F5** Konfiguration System, zum setzen der Betriebsparameter (wie Maßeinheiten und Sprachversionen) des Achsvermessungsprogrammes.
- **F6** Sensor Information, für die Anzeige des Status, des Sensors im Messkopf.
- **F7** Hebebühnen Kalibrierung, zur Kalibrierung der Plattformen der Hebebühne.
- **F8** Sensor Kalibrierung, zur Kalibrierung der Messköpfe.
- **F9** Fehlermeldungen, Anzeige der aufgezeichneten Fehlermeldungen, während des Betriebes.

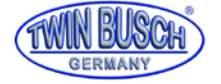

# 5.3.1 (F2) Werkstatt Info

Beim Anklicken der Taste (F2) Werkstatt Info, zeigt der Bildschirm eine Bedienoberfläche, wie auf folgendem Bild:

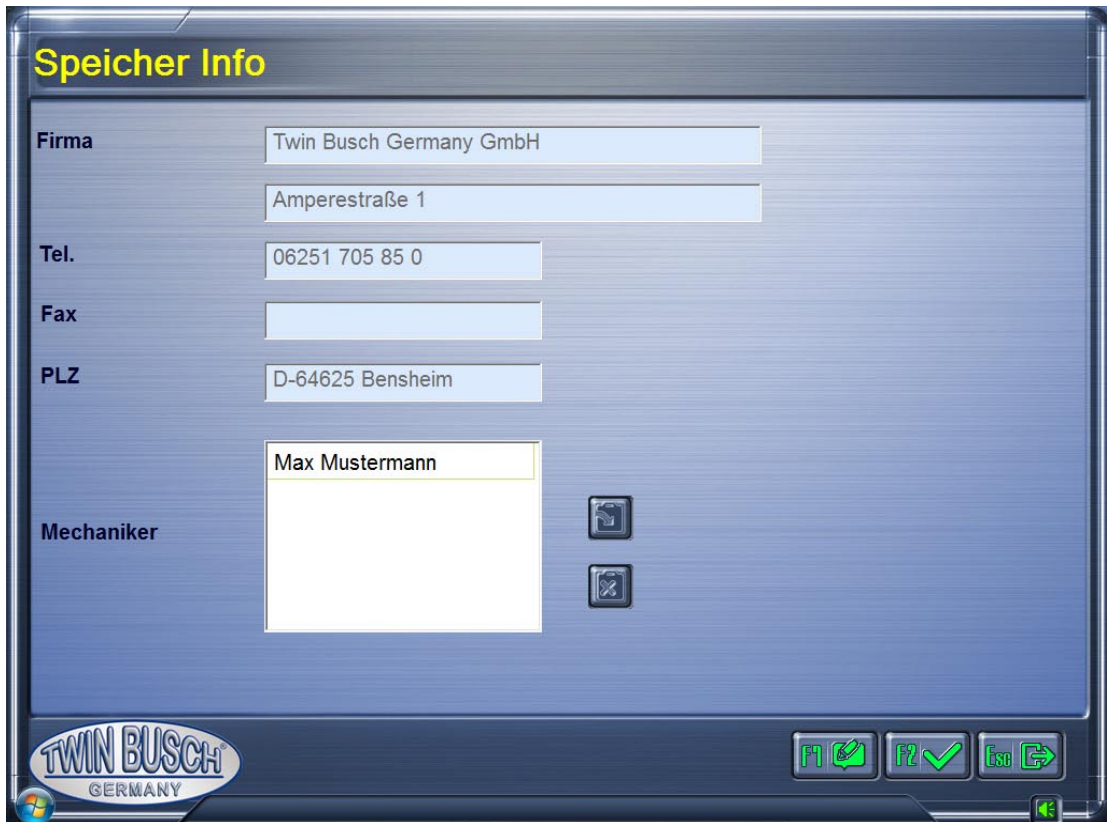

Es ist notwendig, vor dem ersten Gebrauch, die eigenen Werkstattinformationen anzulegen. Die eingegebenen Informationen, erscheinen im Ausdruck des Vermessungsberichtes.

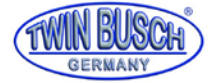

# 5.3.2 (F3) Eigene Dateien

Beim Anklicken der Taste (F3) Eigene Dateien, zeigt der Bildschirm eine Bedienoberfläche, wie auf folgendem Bild:

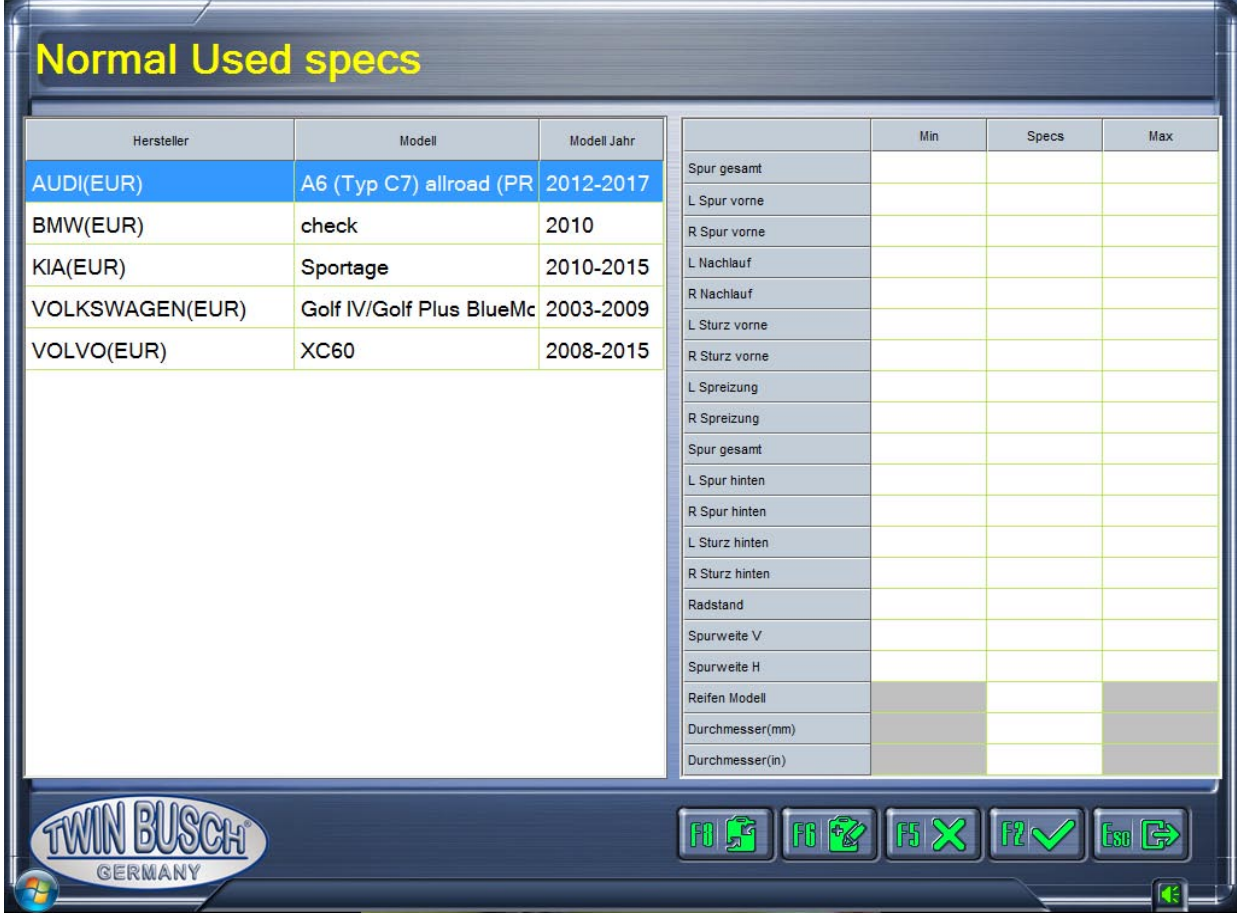

Auf dieser Seite kann der Benutzer selbstdefinierte Vermessungsdaten anlegen (Taste F6 **16 16 km**), bzw. Standard-Daten

importieren, sowie diese Daten ändern und löschen. Standard-Daten können durch die Taste F8 [F] [F] ausgewählt und

importiert werden. Mit der Taste F2 | F7 verden die selbstdefinierten Daten für die Vermessung übernommen.

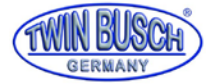

# 5.3.3 (F4) Standard Daten

Beim Anklicken der Taste (F4) Standard Daten, zeigt der Bildschirm eine Bedienoberfläche, wie auf folgendem Bild:

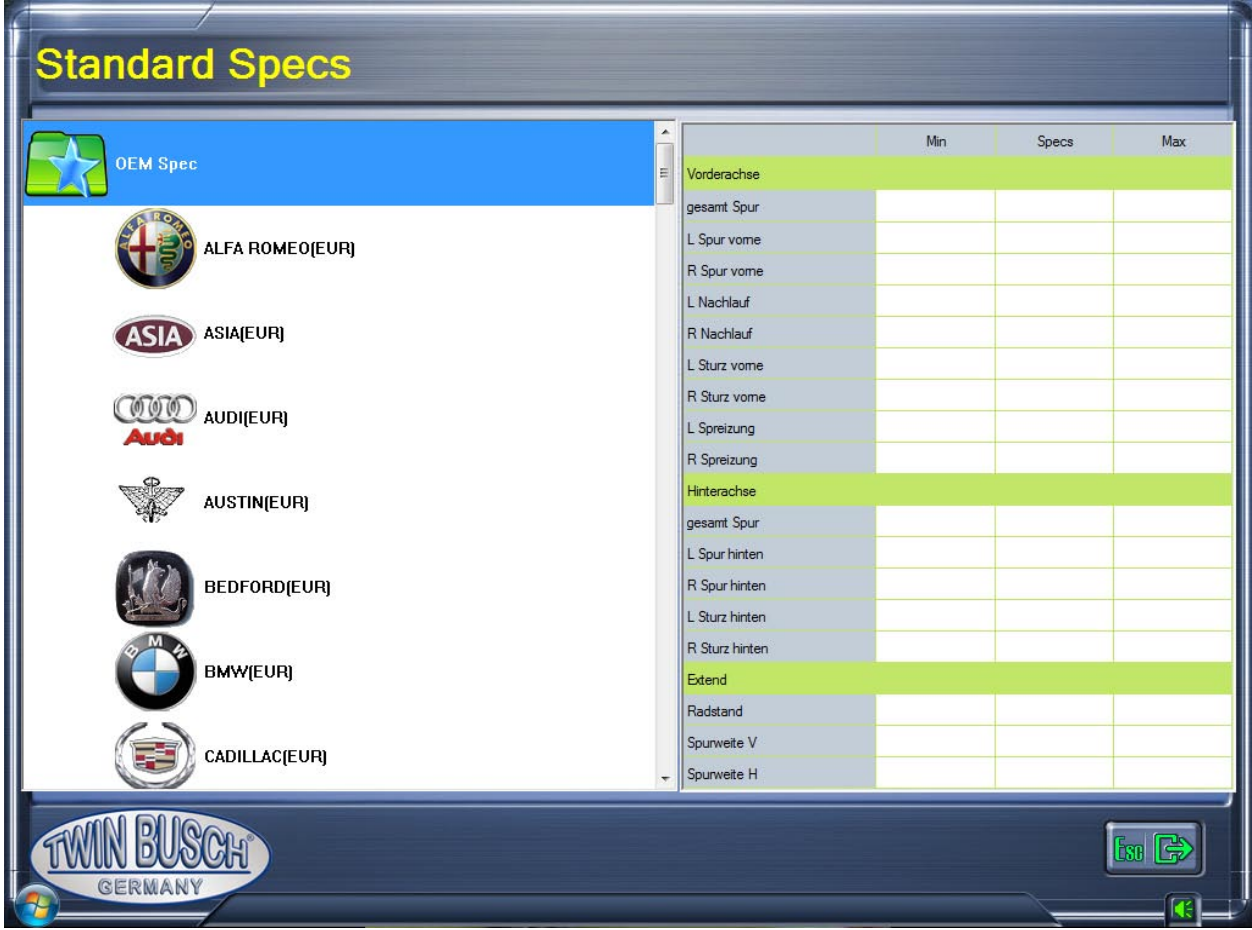

Auf der Seite Standard Daten, kann der Benutzer, originale Fahrzeug-Vermessungsdaten abfragen.

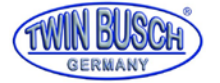

# 5.3.4 (F5) Konfiguration System

Beim Anklicken der Taste (F5) Konfiguration System, zeigt der Bildschirm eine Bedienoberfläche, wie auf folgendem Bild:

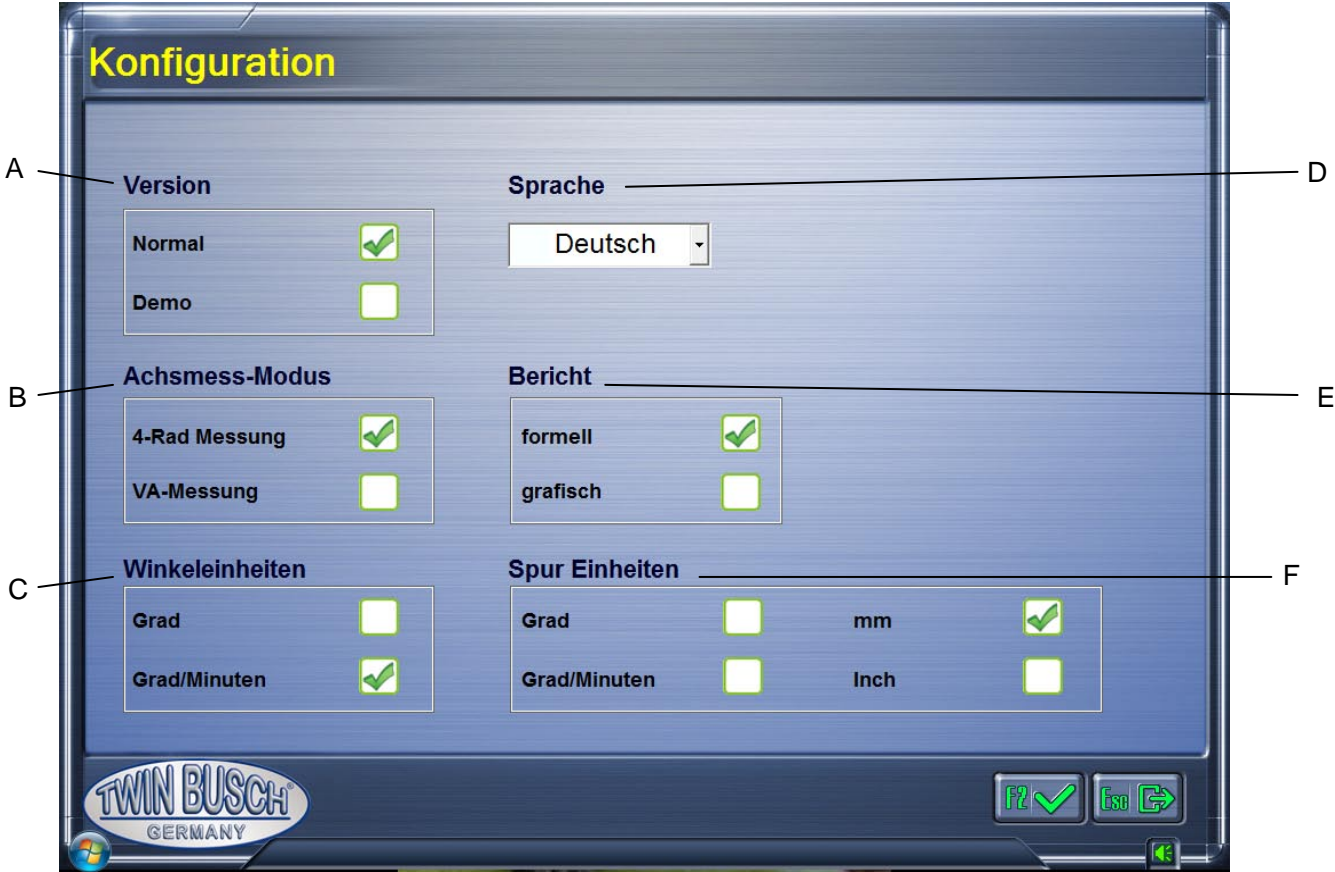

- **A** Auswahl Version: hier kann man zwischen der normalen und der Demo-Version auswählen. Führt man eine Vermessung aus, muss man die normale Version wählen. Die Demo-Version ist nur zu Demonstrationszwecken und zum Üben an der Radvermessung.
- **B** Auswahl Achsmess-Modus: hier kann man zwischen den beiden Achsmess-Modis wählen, 4-Radmessung (Normalfall) oder Vorderachsmessung.
- **C** Auswahl Winkeleinheiten: hier kann man die Einheit der Winkel einstellen.
- **D** Auswahl der Sprache: aus dem Auswahlmenü, die zutreffende Sprache auswählen.
- **E** Auswahl des Druckformulares: hier kann man zwischen zwei Arten des Berichtformulars wählen, formell oder grafisch
- **F** Auswahl der Einheit für die Spur: Grad, Millimeter, Grad/Minuten und Zoll (Inch).

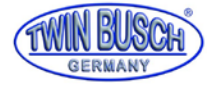

# 5.3.5 (F6) Sensorinformation

Beim Anklicken der Taste (F6) Sensorinformation, zeigt der Bildschirm eine Bedienoberfläche, wie auf folgendem Bild:

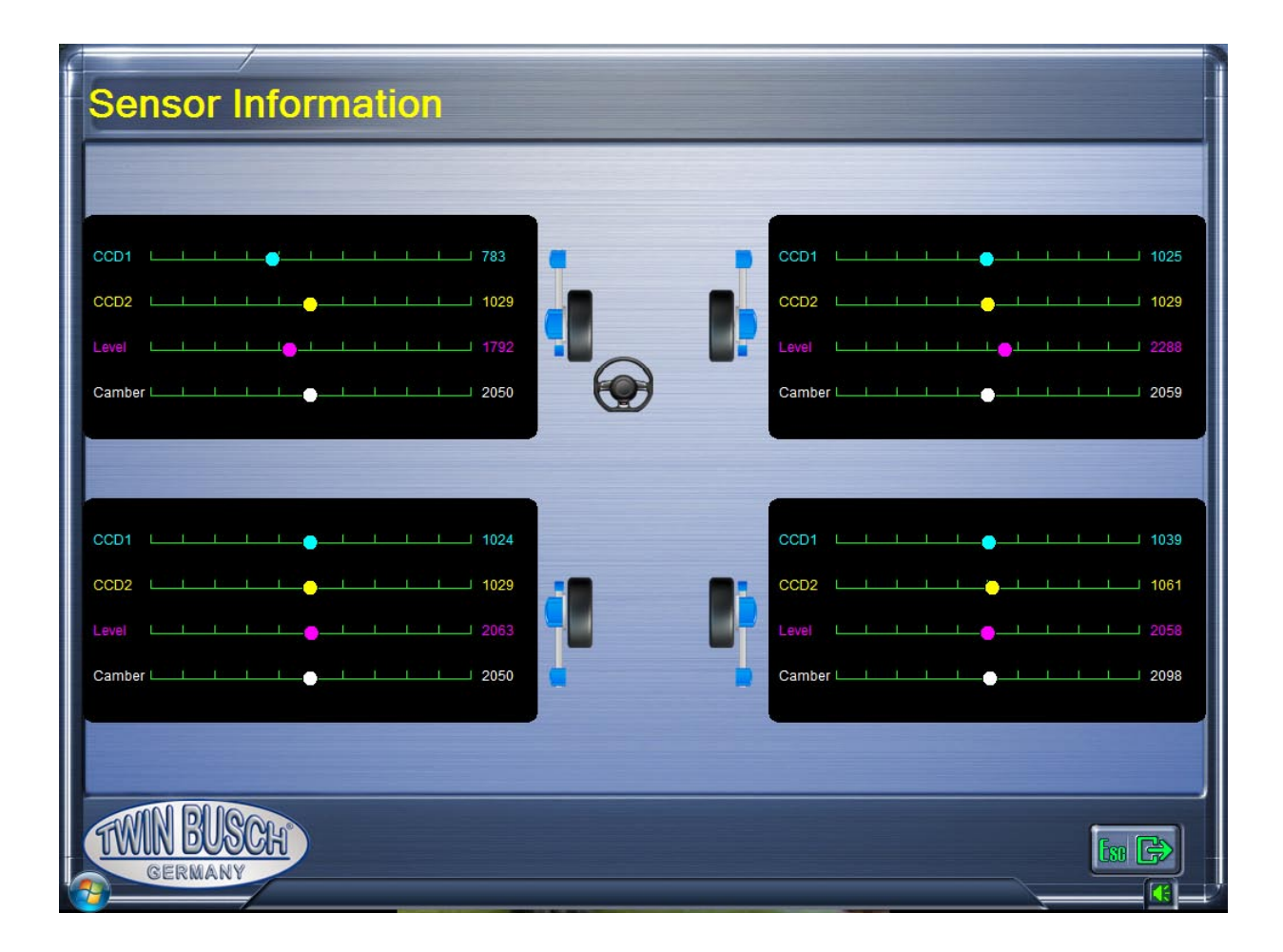

Wenn der farbige Punkt ganz links bzw. ganz rechts ist oder springt, zeigt dies, dass der Sensor innerhalb des Messkopfes fehlerhaft ist. Diese Funktion führt einen Selbsttest für den fehlerhaften Sensor durch. Ergebnis wird in der untersten Zeile in roter Schrift angezeigt:

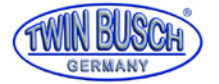

# 5.3.6 (F7) Hebebühnen Kalibrierung

Beim Anklicken der Taste (F7) Hebebühnen Kalibrierung, zeigt der Bildschirm eine Bedienoberfläche, wie auf folgendem Bild:

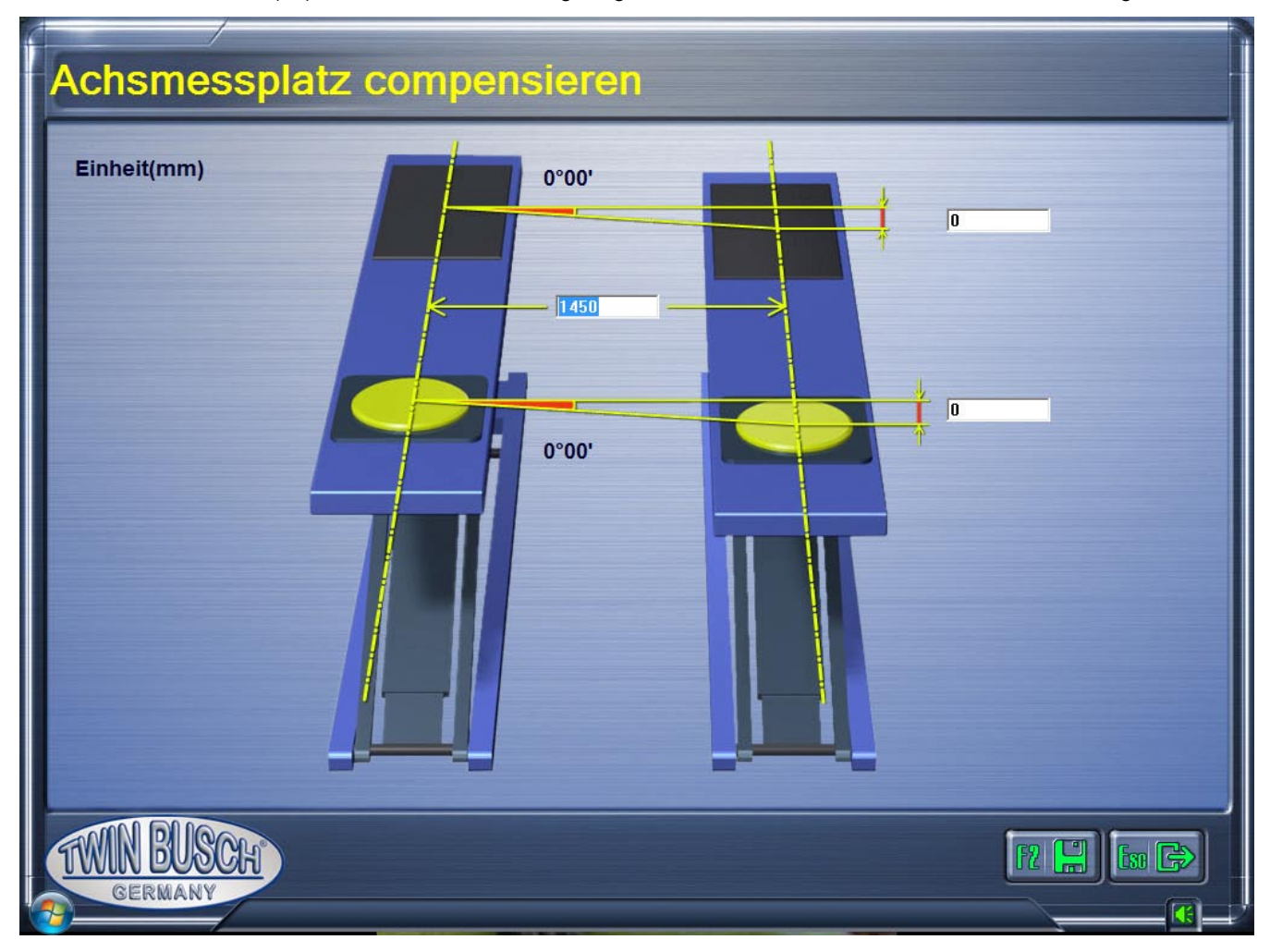

Manchmal sind die linke und die rechte Seite der Bühne auf Grund ungenauer Montage nicht auf der gleichen Höhe. Dadurch wird die Messung des Sturzes fehlerhaft.

Wenn das Vermessungssystem das erste Mal genutzt wird, bitte die Spurweite und Höhendifferenz zwischen der

linken und rechten Plattform eingeben.

Nach Drücken der Taste Speichern (F2) **[6] Stephand Kompensiert das System während der Achsvermessung automatisch** 

den Fehler der Hebebühnenplattformen.

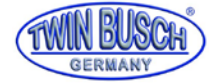

# 5.4 (F6) Kunden-Management

Beim Drücken der Taste (F6) Kunden-Management, im Hauptbildschirm zeigt der Bildschirm eine Bedienoberfläche, wie auf folgendem Bild:

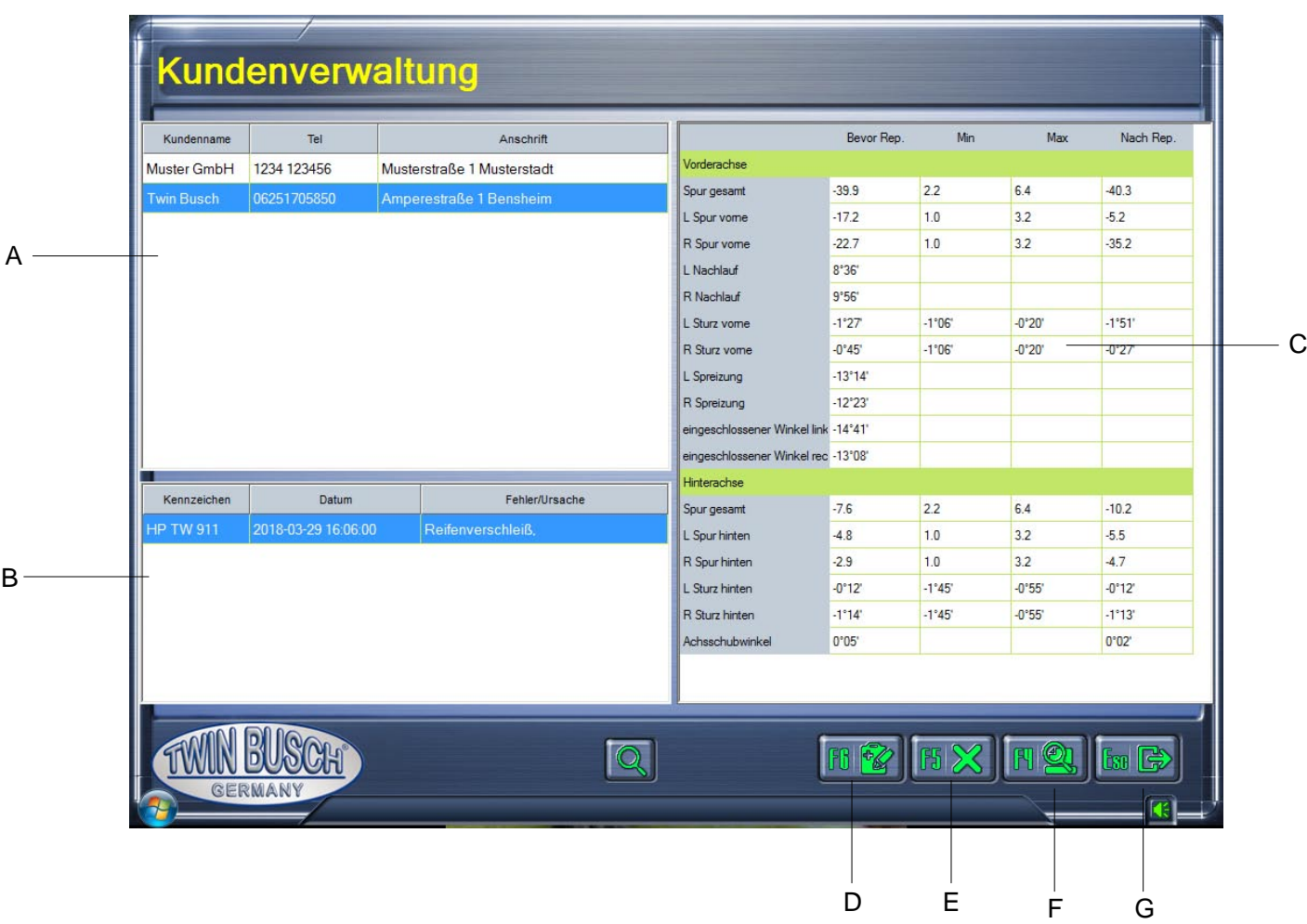

- **A** Spalte Kundeninformation, für Kundenname, Telefonnummer, Anschrift.
- **B** Spalte Messprotokoll, für die Anzeige von Nummernschild, Prüfdatum und Fehlerursache.
- **C** Spalte für Prüfdaten, entsprechend dem Fahrzeug, welches in Spalte B gewählt wurde, werden hier die gemessenen Werte vor und nach der Prüfung angezeigt.
- **D** Taste F6 **Kunden hinzufügen, öffnet das Fenster Kundeninformation, eine Bedienoberfläche, wie auf dem** nachfolgenden Bild dargestellt.

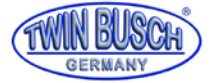

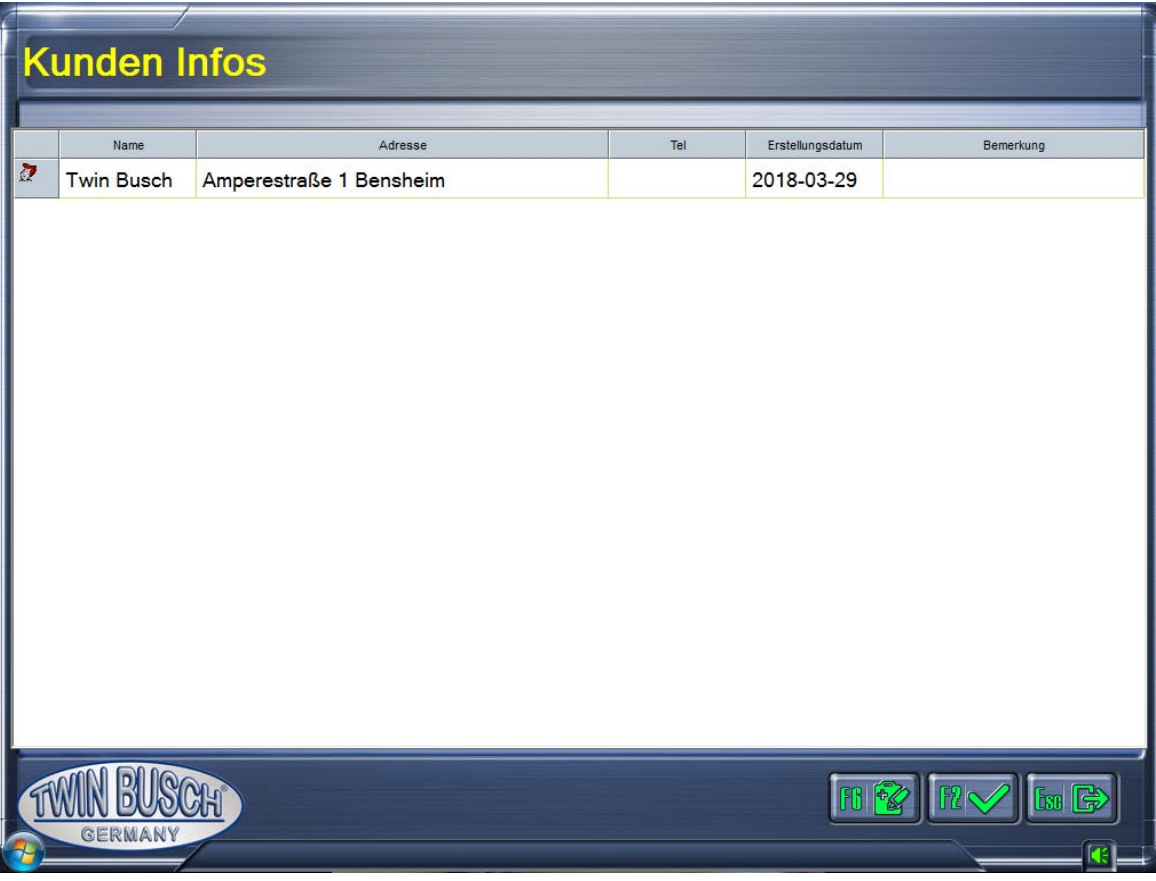

Mit Taste F6 **6 6 können die notwendigen Kundendaten eingegeben werden, einschließlich Name, Anschrift,** Telefonnummer und Erstellungsdatum etc.

- **E** Taste F5 (Löschen) Kundendaten oder Messaufzeichnung. Liegen unter einem Kundennamen mehrere Messaufzeichnungen, werden beim Löschen eines Kunden automatisch alle Messaufzeichnungen gelöscht.
- **F** Taste F4 **R**<sup>2</sup> Vorschau und Druck des Kunden Prüfprotokolls.
- **G** Taste Esc, zum Verlassen des Kunden-Managements.

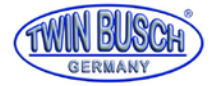

# 5.5 (F4) Messung

Beim Drücken der Taste (F4) Messung, öffnet sich der Hauptbildschirm der Achsvermessung. Die entsprechende Funktionstaste oder Kurzbefehlstaste drücken um die entsprechende Schnittstellenfunktion aufzurufen.

# 5.5.1 Fahrzeug auswählen

Nach dem Drücken der Taste (F4) Messung öffnet sich automatisch die Fahrzeugauswahl, wie auf dem nachfolgenden Bild dargestellt.

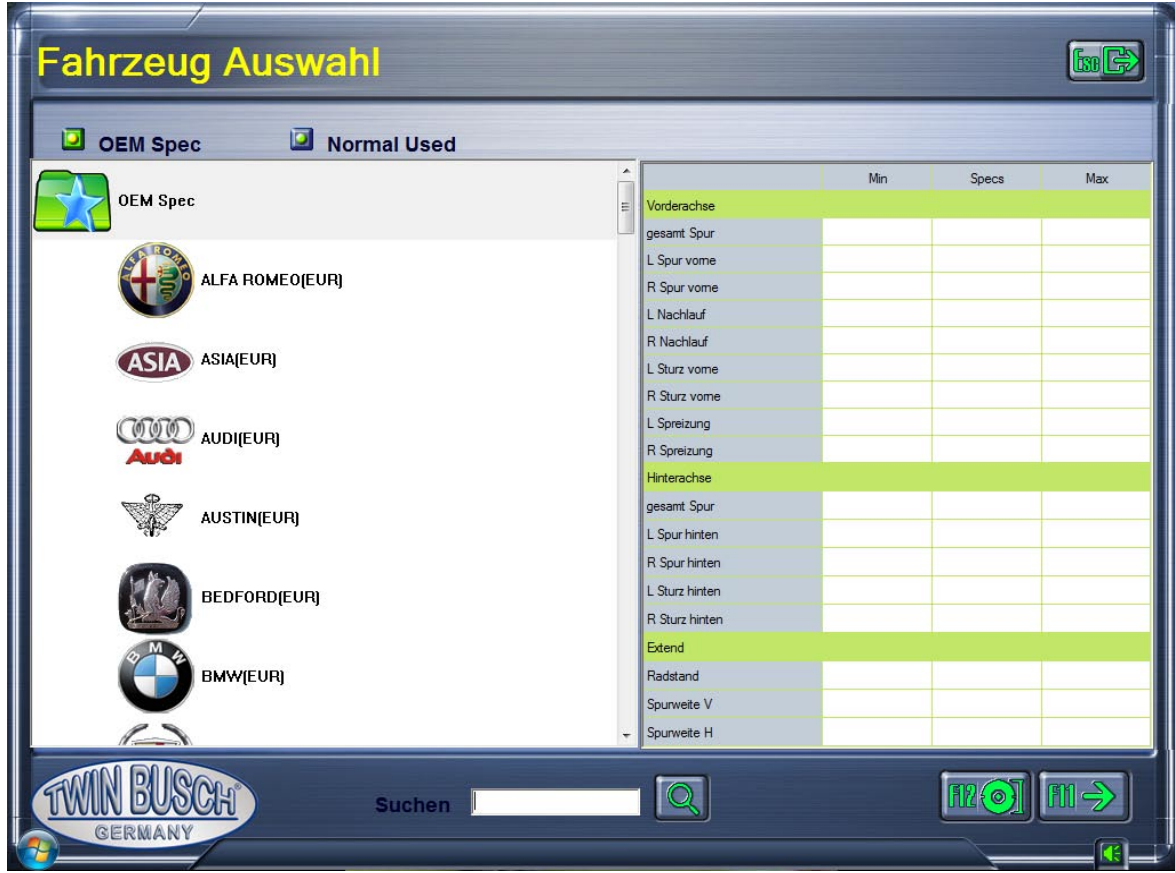

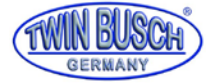

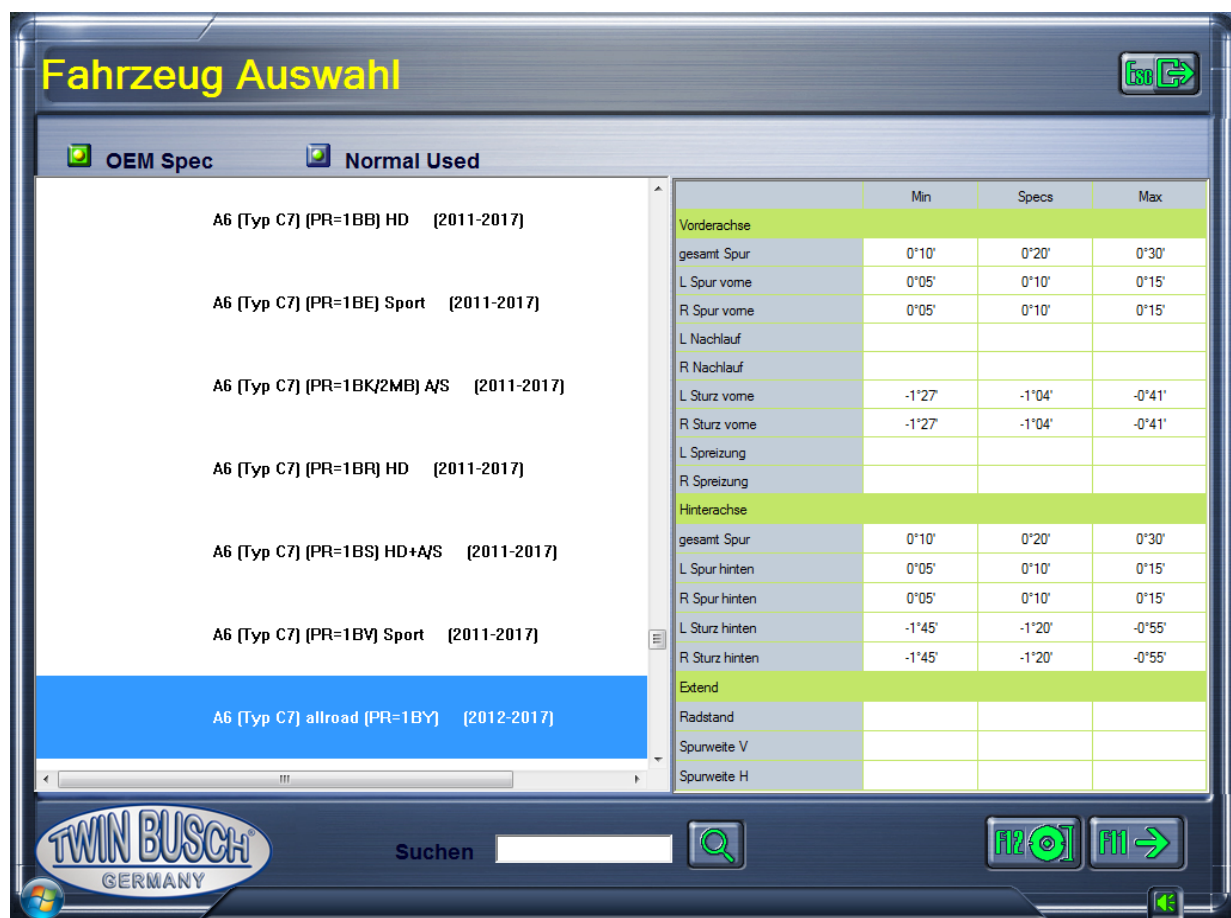

Auf dem Bildschirm kann man den Hersteller, Fahrzeugmodell und Baujahr auswählen, z.B.:

Mit F12 **Kann man ggf. den Reifendurchmesser, wahlweise über die Radgröße**, eingeben. Dann mit F11 **[FIG**] den nächsten Funktionsschritt aufrufen, oder als nächsten Schritt mit F3 **[III** +> die Felgenschlagkompensation.

Will man die Felgenschlagkompensation nicht ausführen, kann man direkt zum nächsten Schritt weitergehen,

mit F4 **RU** zur Nachlaufmessung.

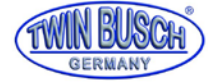

Abhängig vom gewählten Fahrzeug geht das System zu zwei Messmethoden:

**1** Ausgleichsgewichtsmethode; für Fahrzeuge welche zur Prüfung mit vorgegebenen Gewichten beladen werden müssen.

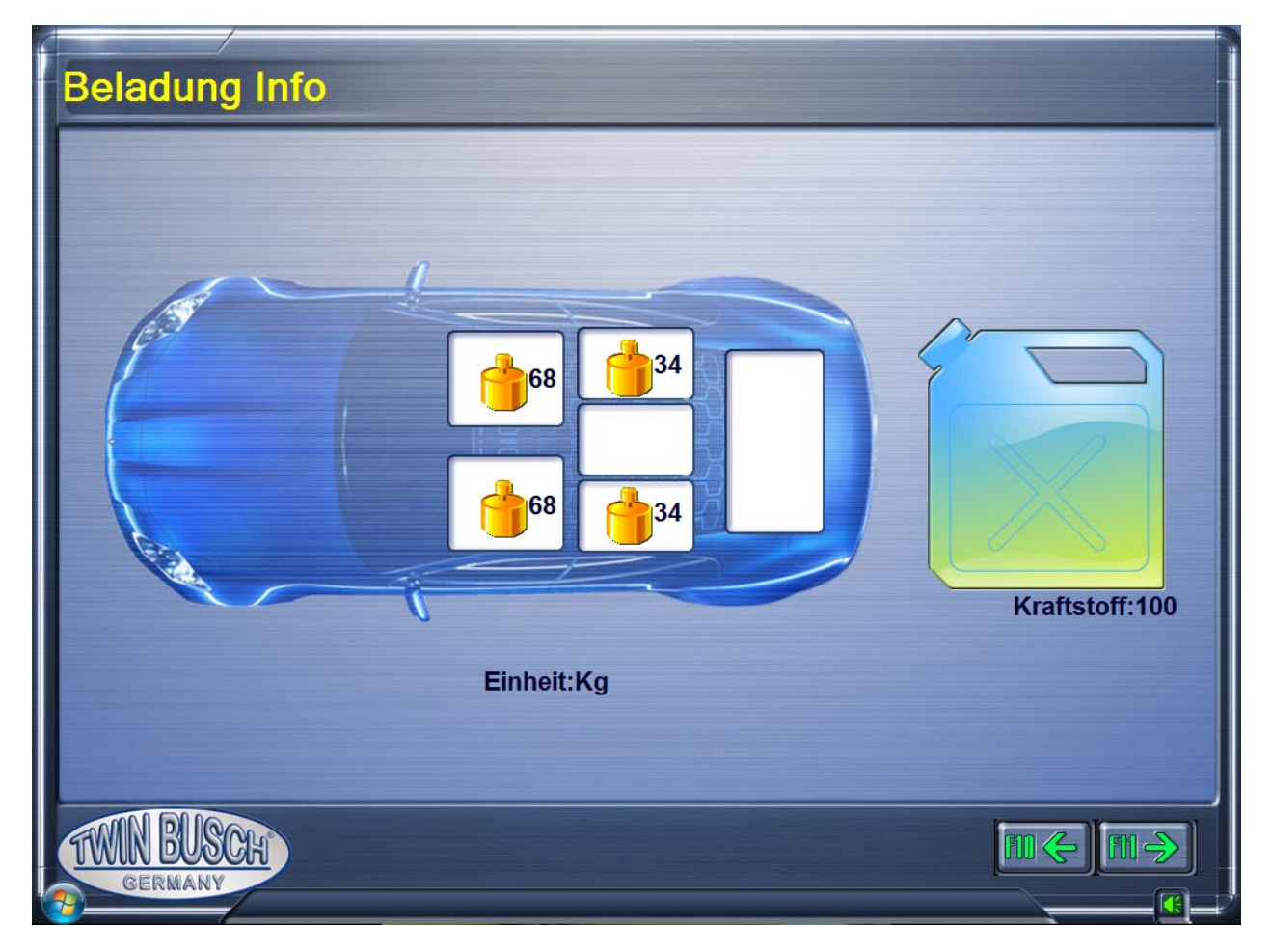

Die Gewichte müssen wie angegeben platziert werden.

Dieser Bildschirm kommt auch, wenn Fahrzeuge keine besondere

Messmethode benötigen. In diesem Fall sind die weißen Felder leer.

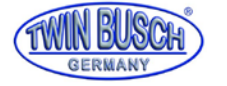

**2** Bodenfreiheitsmethode; für Fahrzeuge, welche nach der Fahrgestellhöhe gemessen werden müssen, erscheint automatisch der entsprechende Bildschirm. Nach den Anforderungen des Bildschirmes die Höhe der angegebenen Positionen messen (mit Messwerkzeug wie z.B. Maßband etc.) und die Daten der zutreffenden Felder auswählen.

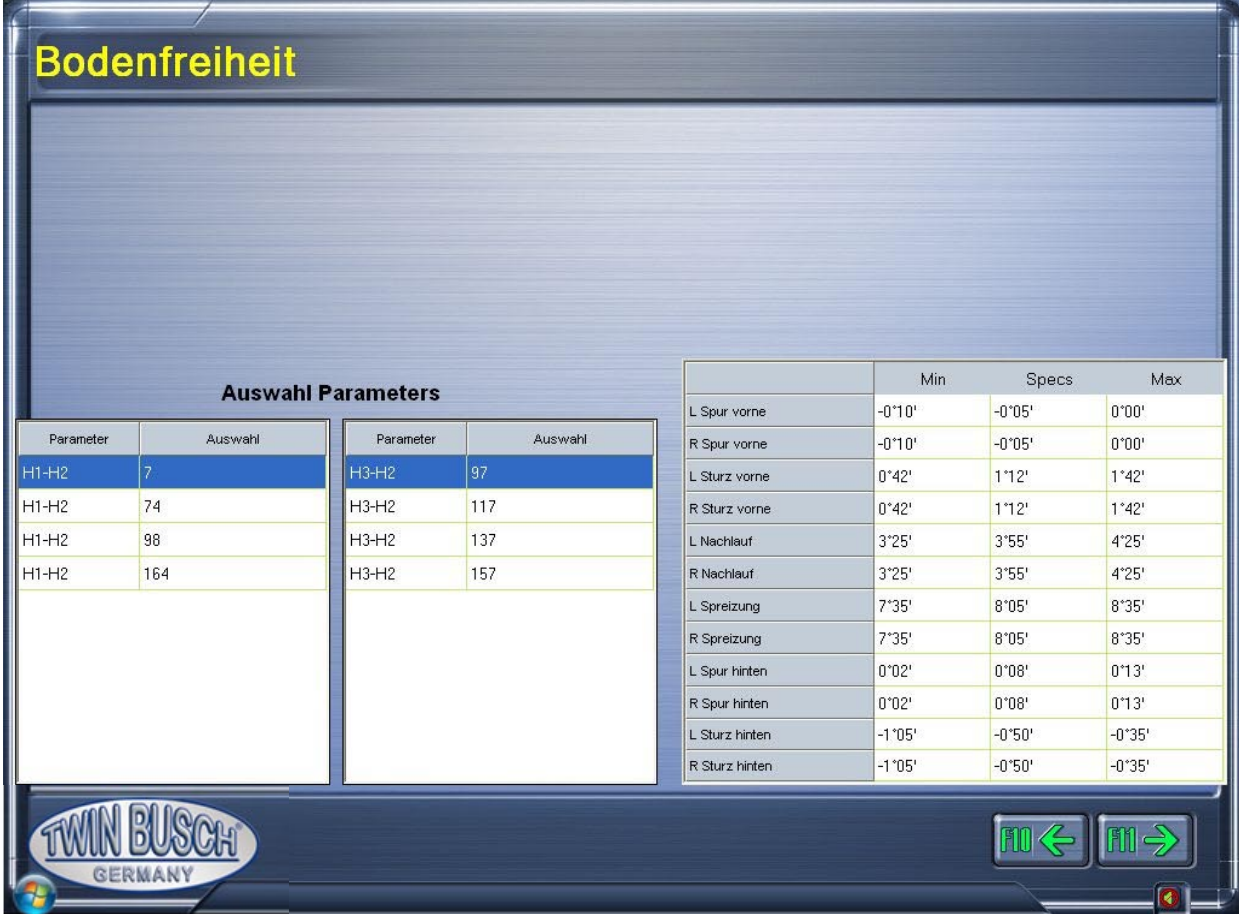

**3** Reifendurchmesser-Eingabe wird die Spur in mm oder Inch angegeben, die Reifendurchmesser Taste drücken oder

F12 |  $\mathbb{R}$  am den Außendurchmesser des Reifens einzugeben, wie in nachfolgendem Bild dargestellt.

(Der Standardwert ist 728 mm.)

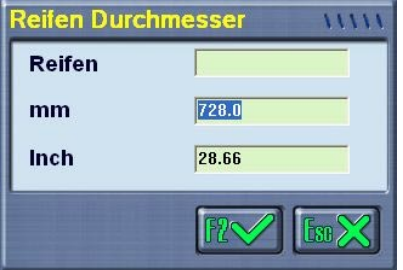

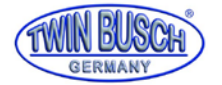

#### TWIN BUSCH GmbH

Alternativ kann auch die Reifengröße eingeben werden. Der Reifendurchmesser wird dann automatisch errechnet,

wie in folgendem Bild dargestellt.

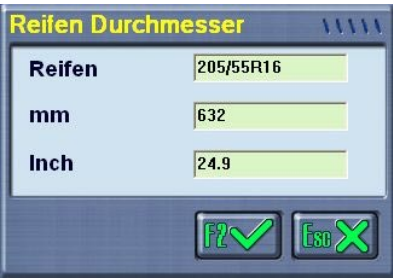

#### 5.5.2 Felgenschlagkompensation

Diese Funktion dient dazu den Fehler zu reduzieren, welcher durch Verformungen von Rad und Reifen hervorgerufen werden kann.

Es ist empfohlen die Funktion auszuwählen um eine bessere Genauigkeit der Messungen zu erreichen.

Vor der Felgenschlagkompensation den Bremspedaldrücker entfernen, das Lenkrad mit dem Lenkradfeststeller blockieren und das Fahrzeug mit einem Achsfreiheber anheben. Jeden Messkopf einzeln justieren und blockieren.

Durchführung der Felgenschlagkompensation im Detail:

- **1** Den Messkopf beweglich machen, Rad mit der Radklammer drehen bis die Radklammer senkrecht steht. Die Felgenschlagskompensations-Taste (4) auf dem Bedienfeld des Messkopfes drücken, Anzeige A (obere LED) blinkt, Bildschirm zeigt, dass das Rad in 0° Stellung ist. Eine Anzeige zur Ausrichtung des Messkopfes erscheint. Nach der Ausrichtung leuchtet die Anzeige A dauernd und am Bildschirm wird gefordert das Rad um 180° zu drehen.
- **2** Das Rad mit der Radklammer um 180° in Fahrrichtung drehen, die Felgenschlagskompensations-Taste erneut drücken, Anzeige B (untere LED) blinkt, Bildschirm zeigt, dass das Rad in 180° Stellung ist. Eine Anzeige zur Ausrichtung des Messkopfes erscheint. Nach der Ausrichtung leuchtet die Anzeige B dauernd und eine Anzeige erscheint, dass die Felgenschlagkompensation beendet ist.
- **3** Die Felgenschlagskompensations-Taste am Bedienfeld des Messkopfes erneut drücken und die Anzeigen A und B erlöschen.

Die Schritte 1 bis 3 auch an den anderen Rädern durchführen.

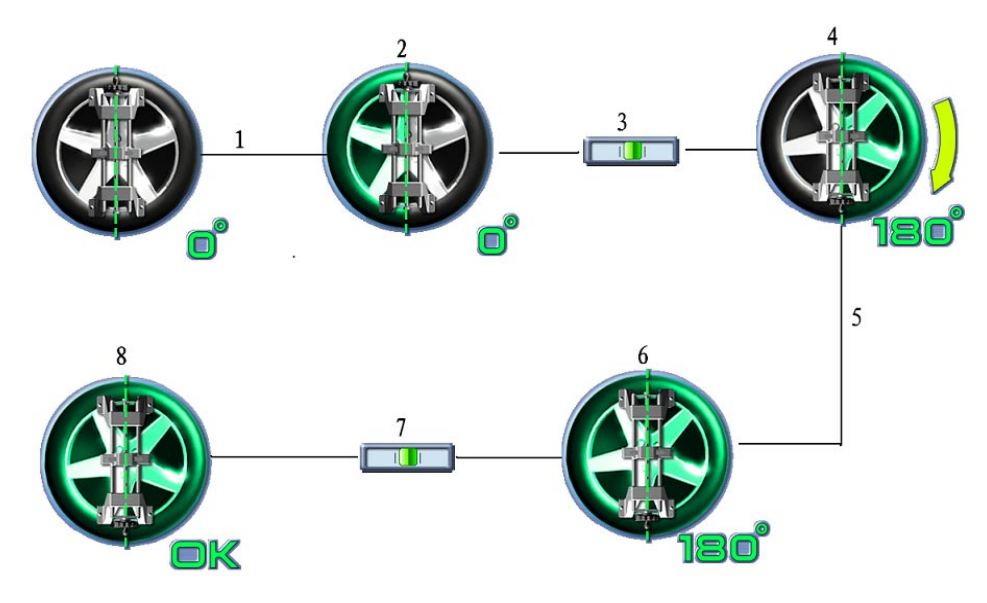

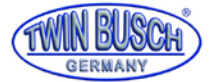

- **1-** Felgenschlagkompensations-Taste drücken;
- **2-** 0° Stellung;
- **3-** Messkopf ausrichten;
- **4-** Anzeige zum Drehen um 180 °;
- **5-** Felgenschlagkompensations-Taste erneut drücken;
- **6-**180° Stellung;
- **7-** Messkopf erneut ausrichten;
- **8-** Felgenschlagkompensation beendet.

# *Anmerkung: Nach Beendigung der Felgenschlagkompensation die Stifte der Drehteller vorne und der Schiebeplatten hinten der Hebebühne entfernen.*

Achtung: Während der Felgenschlagkompensation die Räder blockieren, welche nicht justiert werden, um ein Verdrehen zu verhindern.

#### 5.5.3 Nachlaufmessung und Einstellung

Die Nachlaufmessung Taste drücken oder F4 **[FIFE]** zum Aufruf der Nachlaufmessung.

Dann die Arbeit gemäß der Animation und dem angezeigten Text durchführen.

Will man keine Nachlaufmessung durchführen, kann man direkt die Funktionstasten nach der Nachlaufmessung drücken um die andere Funktion auszuführen.

Folgend die detaillierten Arbeitsschritte für die Nachlaufmessung:

- **1** Nach den Aufforderungen des Bildschirms Bremspedal lösen, Lenkradhalter entfernen und Messköpfe ausrichten und fixieren.
- **2** Lenkrad auf die Mitte stellen gemäß den Aufforderungen des Bildschirms, indem man den roten Anzeiger auf den grünen mittleren Bereich stellt wie auf dem nachfolgenden Bild dargestellt.

# *Anmerkung: Vor der Einstellung des Lenkrades, das Lenkrad einige Male von links nach rechts drehen und dann das Lenkrad in die Mittelstellung bringen.*

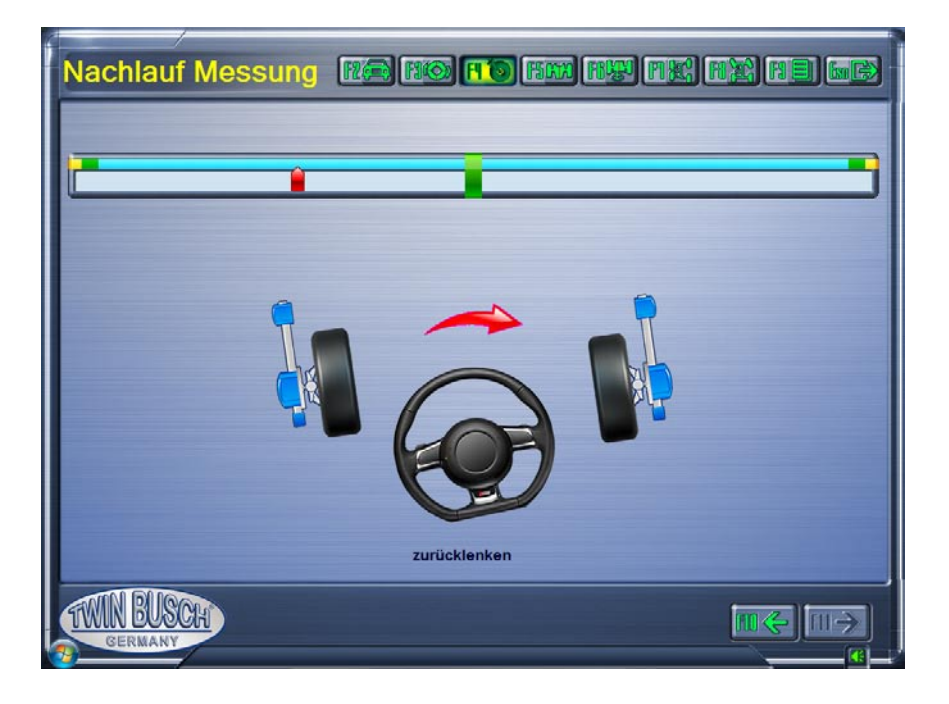

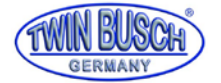

#### TWIN BUSCH GmbH

Lenkrad nach links drehen gemäß der Bildschirmanzeige, sobald die Anzeige im linken grünen Bereich ist Lenkrad

festhalten bis die Bildschirmanzeige auffordert das Lenkrad nach rechts zu drehen, wie in nachfolgendem Bild dargestellt:

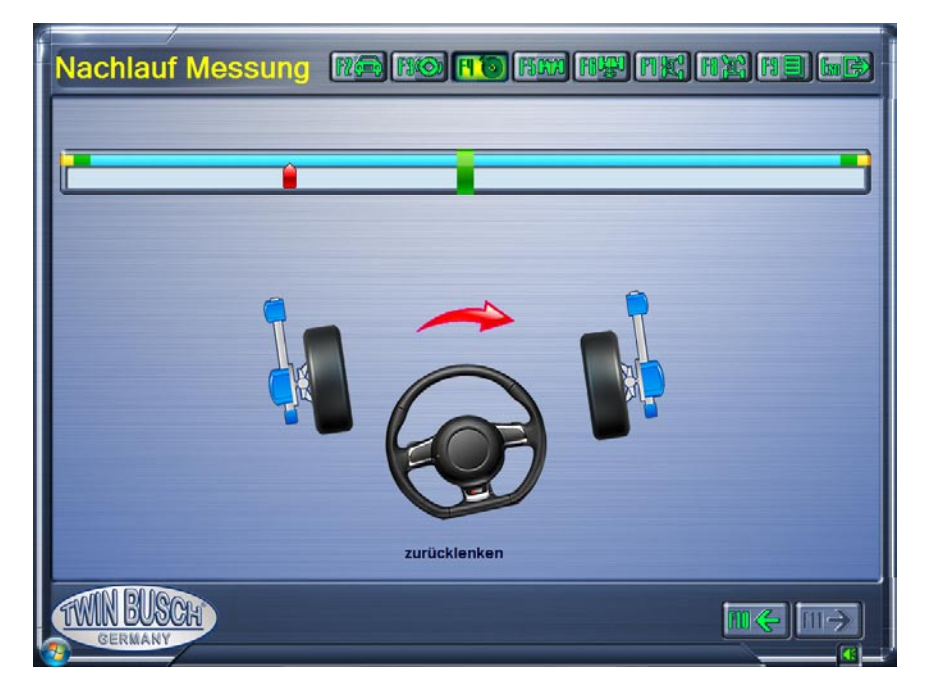

#### **Bildschirm Lenkrad nach links drehen**

Lenkrad nach rechts drehen gemäß der Bildschirmanzeige, sobald die Anzeige im rechten grünen Bereich ist Lenkrad festhalten bis die Bildschirmanzeige auffordert das Lenkrad nach links zu drehen, wie in nachfolgendem Bild dargestellt:

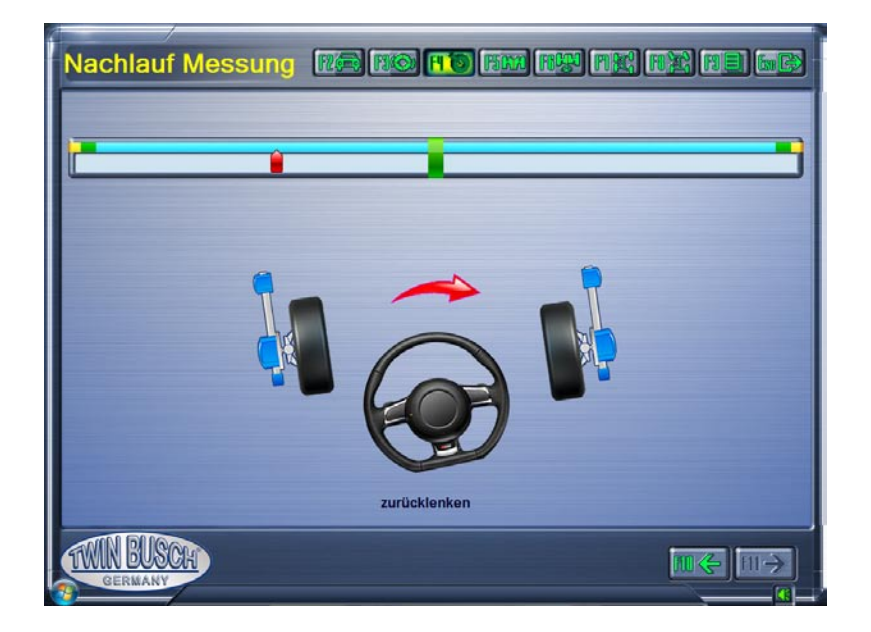

### **Bildschirm Lenkrad nach rechts drehen**

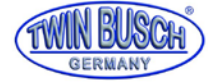

Lenkrad nach links drehen gemäß der Bildschirmanzeige, sobald die Anzeige im mittleren grünen Bereich ist

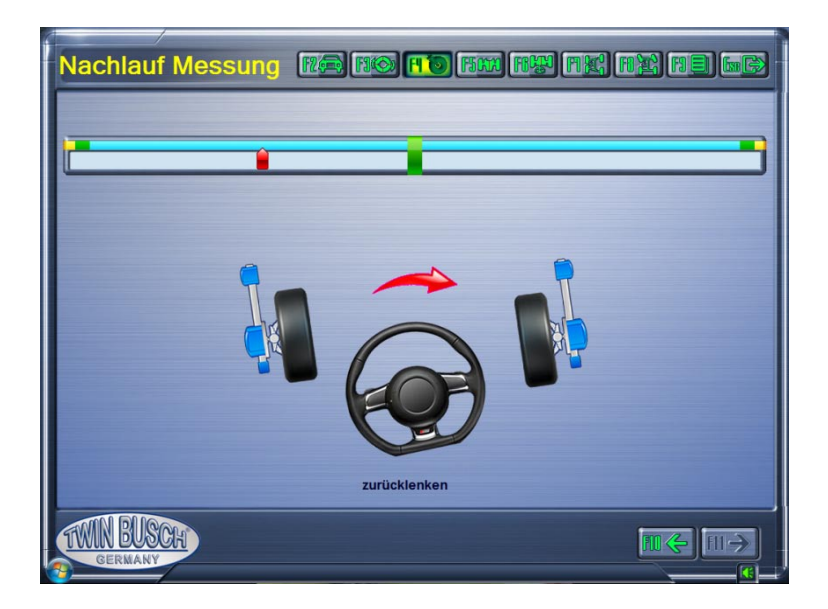

Lenkrad festhalten bis die Bildschirmanzeige das Messergebnis anzeigt, wie in dem folgenden Bild dargestellt:

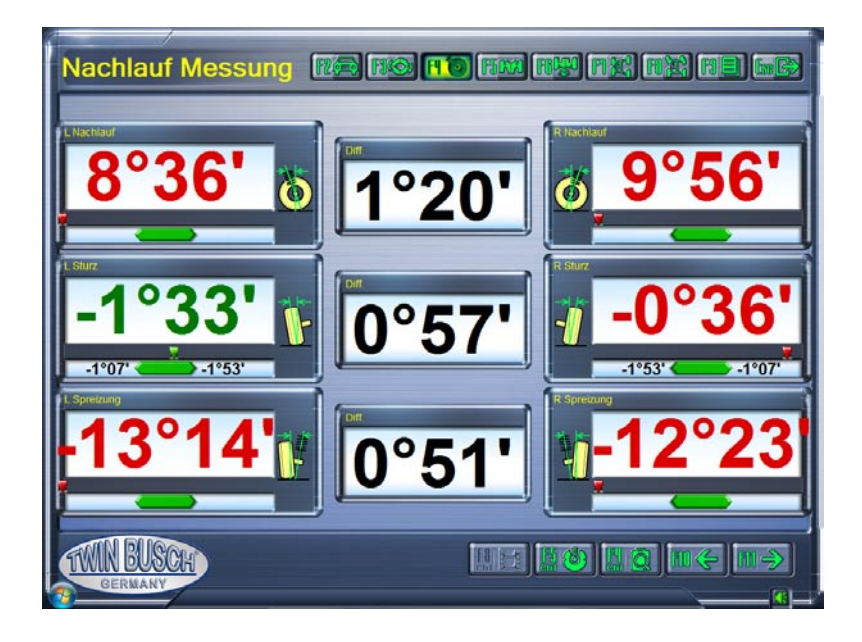

**Bildschirm Messergebnis Nachlauf**

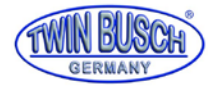

#### **6** Detaillierte Datenanzeige

Auf dem Bildschirm Messergebnisse Nachlauf, die Taste Detail Daten dur drücken oder Strg+F4, ruft den Bildschirm für detaillierte Informationen von Nachlauf, Vorder- und Hinterrad Vermessungsparameter auf, wie auf dem nachfolgenden Bild dargestellt:

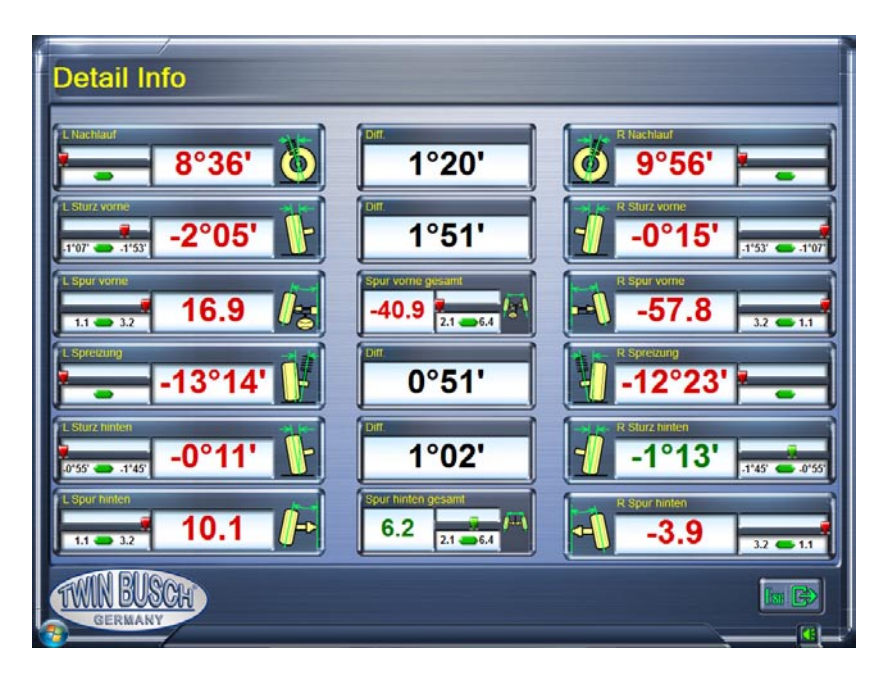

# **Bildschirm detaillierte Datenanzeige**

**7** Auf dem Bildschirm Messergebnisse Nachlauf, die Taste Live Nachlauf **oder Strig+F5** drücken, ruft den Bildschirm für Nachlaufmessung in Echtzeit und Nachlaufeinstellung auf, wie in nachfolgendem Bild dargestellt:

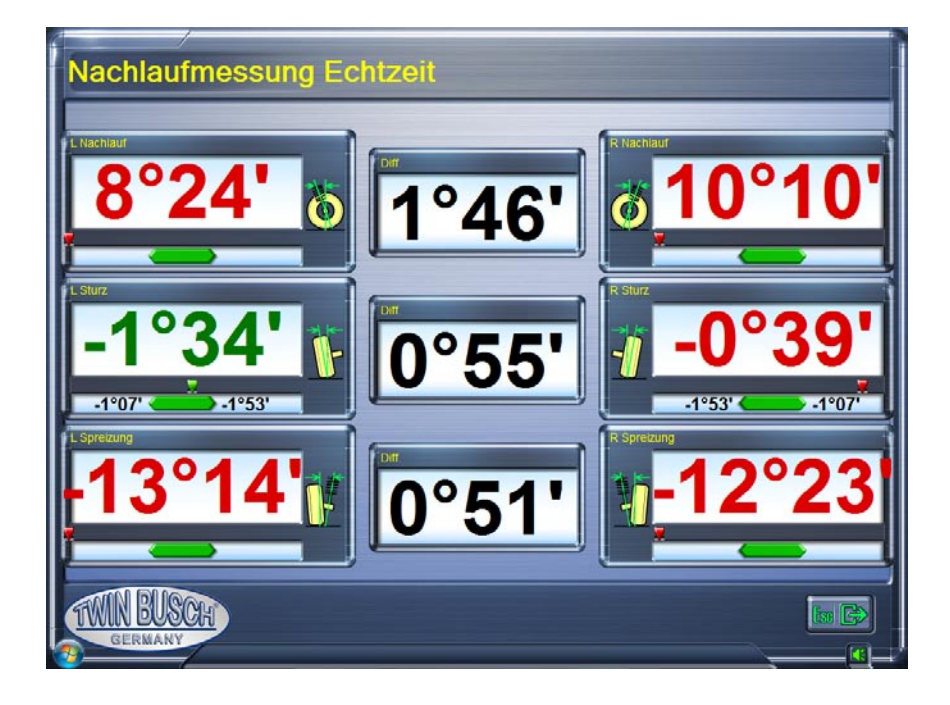

**Bildschirm Messung in Echtzeit und Einstellung**

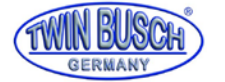

# *Anmerkung: Nachfolgend die Hauptgründe welche Reproduzierbarkeitsfehler für Nachlauf und SAI hervorrufen:*

- Der Winkel der Lenkradumdrehungen ist nicht ausreichend oder das Lenkrad wurde nicht ausreichend festgehalten nach dem Drehen in die verschiedenen Positionen.
- Das Lenkrad wurde nicht einige Male nach links und rechts gedreht um das Spiel zu reduzieren wenn das Lenkrad gerade steht.
- Es muss sichergestellt sein, dass die Drehteller und die Gleitplatten sich frei bewegen können.
- Das Bremspedal ist nicht vollständig gedrückt, was Rollen oder Stöße hervorruft, weil die Räder sich bewegen können.

# 5.5.4 Hinterachsmessung und Einstellung

Die Taste Hinterachsmessung **FIGED** oder F5 drücken um das Hinterachsmessprogramm aufzurufen.

Dann die Arbeit gemäß der Animation und dem angezeigten Text durchführen.

Der Bildschirm für die Hinterachsmessung und Einstellung sieht aus wie im folgenden Bild dargestellt.

Nach den Aufforderungen am Bildschirm kann der Bediener die aktuell gemessenen Werte der entsprechenden Vermessungsparameter in den Bereich der Standardwerte einstellen.

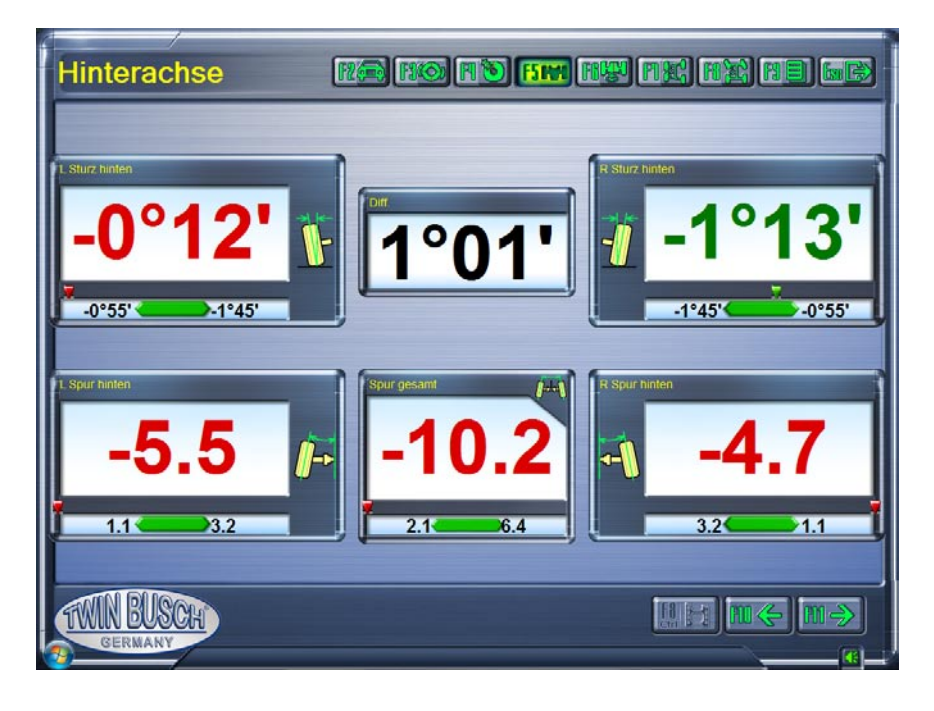

**Bildschirm Hinterachsmessung und Einstellung**

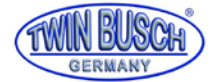

# 5.5.5 Vorderachsmessung und Einstellung

Die Taste Vorderachsmessung FECTS oder F6 drücken um das Vorderachsmess- und Einstellungsprogramm aufzurufen. Dann die Arbeit gemäß der Animation und dem angezeigten Text durchführen.

Der Bildschirm für die Vorderachsvermessung und Einstellung sieht aus wie im folgenden Bild dargestellt.

Nach den Aufforderungen am Bildschirm kann der Bediener die aktuell gemessenen Werte der entsprechenden Vermessungsparameter in den Bereich der Standardwerte einstellen.

*Anmerkung: Um eine korrekte Messung und Einstellung der Vorderachsspur sicherzustellen ist notwendig, dass der Bediener das Lenkrad einige Male von links nach rechts dreht und dann in die Mitte stellt, danach muss das Lenkrad mit dem Lenkradhalter fixiert werden.*

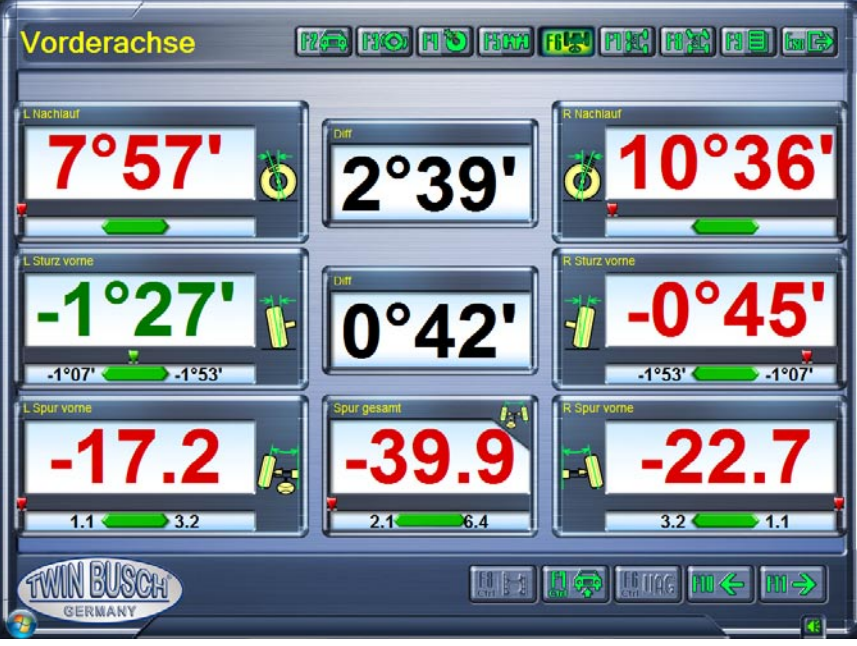

### **Bildschirm Vorderachsmessung und Einstellung**

#### 5.5.5.1 Einstellen mit Fahrzeug anheben

Wenn es für den Bediener schwierig ist Sturz oder Spur einzustellen, bitte die Taste Anheben-Einstellen **oder** oder Strg+F7 drücken um die Anheben-Einstellen-Funktion aufzurufen.

Dann die Arbeit gemäß der Animation und dem angezeigten Text durchführen.

#### 5.5.5.2 Vorspurkurve Messung und Einstellung

Die Vorspurkurven Taste **oder Strg+F6 ruft diese Funktion bei verschiedenen VW und Audi-Fahrzeugen mit** Vierlenker Radaufhängungen an der Vorderachse auf.

Die spezifischen Arbeitsabläufe für die Vorspurkurven Messung und Einstellung sind folgende:

- **1.** Gemäß den Bildschirmaufforderungen das Fahrzeug vorne einige Male ein federn und dann die Messköpfe ausrichten und blockieren.
- **2.** Den Positionierungsmessrahmen V.A.G.1925 zusammen mit den Höhenmessbolzen V.A.G.1925/4 an der vorgesehenen Position unter die Vorderachse legen.

Position der Höhenmessbolzen justieren und den linken und rechten Bolzen an das Knotenblech des Fahrzeugs legen. Das Fahrzeug ist nun in Position B1.

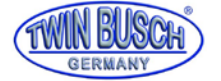

*Anmerkung: Bei Fahrzeugen mit Sportfahrwerk ist es notwendig die entsprechende Verlängerungsstange (z.B. V.A.G.1925/6) in den Höhenmessbolzen V.A.G.1925/4 zu schrauben.*

- **3.** Gemäß den Aufforderungen am Bildschirm die aktuellen Werte der Vorspurkurven-Änderung in Position B1 prüfen, ob sie innerhalb des vorgegebenen Toleranzbereichs sind. Falls nicht den Wert entsprechend ändern **(siehe Fahrzeugwartungs-Anleitung für die spezifischen Einstellungsarbeiten)**.
- **4.** Fahrzeug mit Achsfreiheber anheben, den Höhenmessbolzen 1925/4 herausziehen, den Stift mit dem kürzeren Ende in das Loch stecken und das Fahrzeug darauf ablassen. Das Fahrzeug ist dann in Position B2.

*Anmerkung: Während das Fahrzeug mit dem Achsfreiheber angehoben wird, müssen die Räder immer die Drehteller berühren und die Drehteller dürfen sich nicht auf der Hebebühne verschieben. Andernfalls wird die Messung verfälscht.*

- **5.** Gemäß den Aufforderungen am Bildschirm die aktuellen Werte der Vorspurkurven-Änderung in Position B2 prüfen, ob sie innerhalb des vorgegebenen Toleranzbereichs sind. Falls nicht den Wert entsprechend ändern **(siehe Fahrzeugwartungs-Anleitung für die spezifischen Einstellungsarbeiten)**.
- **6.** Fahrzeug anheben und die Messeinrichtung entfernen.
- **7.** Fahrzeug ablassen und die Vorderachse einige Male ein federn.
- **8.** Prüfen ob die aktuellen Werte für die Vorspur innerhalb der Spezifikationen sind. Wenn das Ergebnis richtig ist, ist die Messung und Einstellung der Vorspur und der Vorspurkurven-Änderung abgeschlossen.

**Anmerkung: in folgenden Fällen muss die Vorspurkurven-Änderung geprüft werden:**

- **Nach einem Unfall und/oder das Chassis und Teile der Radaufhängungen wurden ausgetauscht.**
- **Wenn das Fahrzeug über schlechte Straßenbeläge fährt ist die Lenkung instabil.**
- **Beim Bremsen ist das Fahrzeug instabil, obwohl die Bremsanlage in Ordnung ist.**

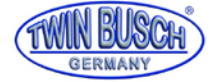

### 5.5.6 Radstand/Versatz Messung

Die Taste Radstand/Versatz Messung FRICT oder F6 drücken um das entsprechende Programm aufzurufen.

Die Ergebnisse werden wie auf folgendem Bildschirm dargestellt.

Diese Funktion wird hauptsächlich für die Anzeige der Winkel von Radversatz vorne und hinten, Versatz links und rechts, Spurbreitendifferenz, Radstanddifferenz und Achsversatz.

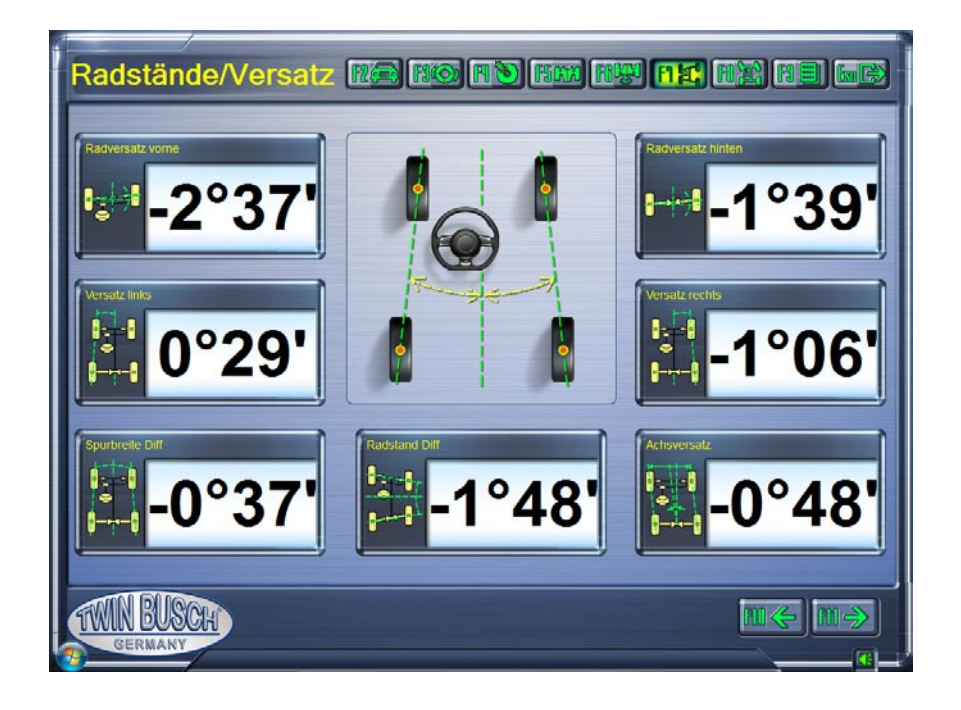

### **Bildschirm Radstand/Versatz Testergebnisse**

*Anmerkung: Diese Ergebnisse sind im Ausdruck des Berichtes nicht enthalten. Werden diese Daten benötigt muss man sie über die Tastatur-Taste "Druck" in die Zwischenablage kopieren, in einem Programm (z.B. Word) einfügen und dann ausdrucken.*

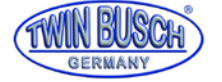

### 5.5.7 Lenkwinkelmessung

Die Taste Lenkwinkel Messung **FAR** drücken oder F8 um die Lenkwinkel Messung aufzurufen, wie auf dem nachfolgenden Bild dargestellt.

Auf diesem Bildschirm gibt es zwei Optionen: Spurdifferenzwinkel bei Kurvenfahrt oder maximaler Lenkwinkel.

Nach Auswahl der gewünschten Funktion die Arbeitsschritte ausführen wie sie auf dem Bildschirm angezeigt werden.

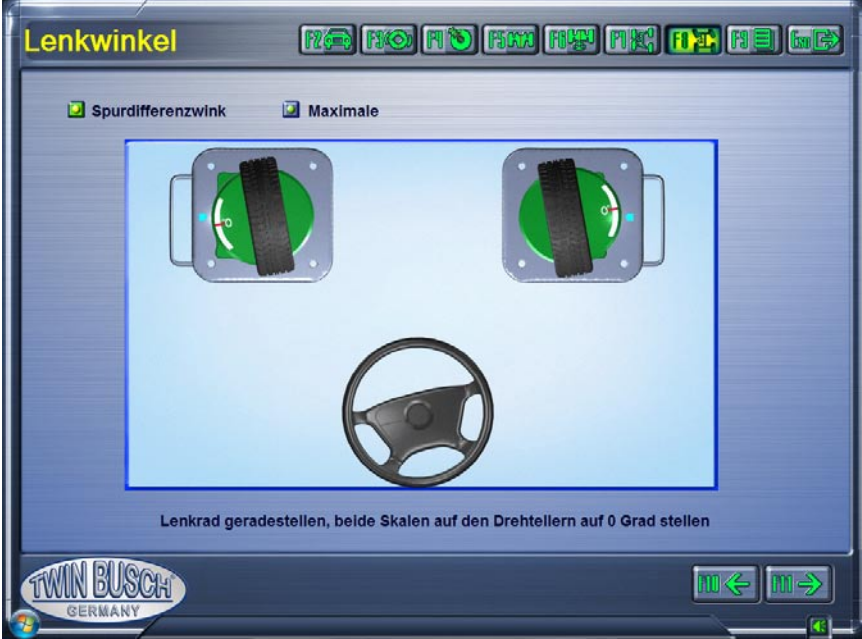

**Bildschirm Lenkwinkel Messung**

*Anmerkung: Vor der Messung der Lenkwinkel die MESSKÖPFE ENTFERNEN! Wenn keine elektrischen Drehteller vorhanden sind, muss der Bediener die Winkel manuell mit dem Lenkrad einstellen, wie auf dem Bildschirm gefordert.*

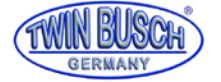

5.5.8 Bericht drucken (bei angeschlossenem Drucker, nicht im Lieferumfang enthalten)

Nach Beendigung der Messungen und Einstellungen die Taste Bericht <sup>[</sup>[3] oder F9 drücken um den Bildschirm Bericht aufzurufen, wie in nachfolgendem Bild dargestellt.

Vor dem Ausdruck alle Informationen über Fahrzeugbesitzer, Kennzeichen, Kundenname, Telefon, Adresse, etc. eingeben.

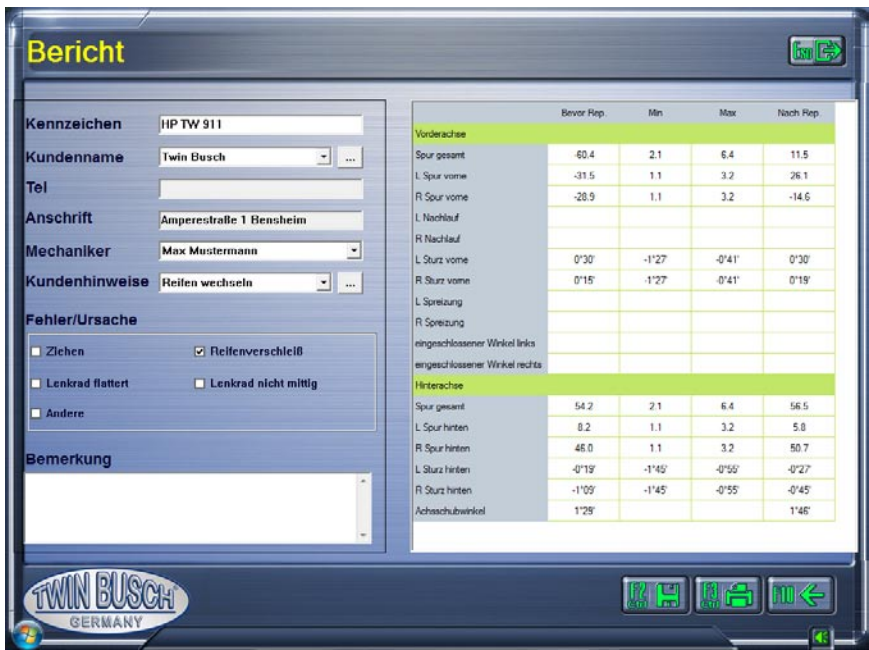

#### **Bildschirm Bericht**

Muss eine neuer Kunde angelegt werden, die **Eltemange Franken** es erscheint der Bildschirm zum eingeben und ändern neuer Kunden.

Wird das Feld Kundenhinweise gewählt,

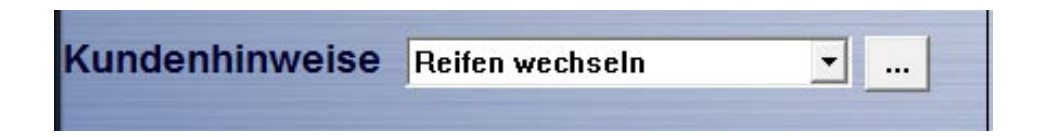

kann man mit der  $\|\cdots\|$ -Taste weitere Kundenhinweise anlegen, ändern oder löschen.

Weiter kann man eine Zeit eingeben, nach welcher in der Fußzeile der Bildschirme die Kundenhinweise angezeigt werden, wenn der Bericht gespeichert wurde, wie in nachfolgendem Bild dargestellt:

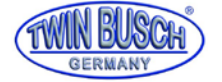

Der Bildschirm zum Anlegen von Kundenhinweisen sieht wie in nachfolgendem Bild dargestellt aus:

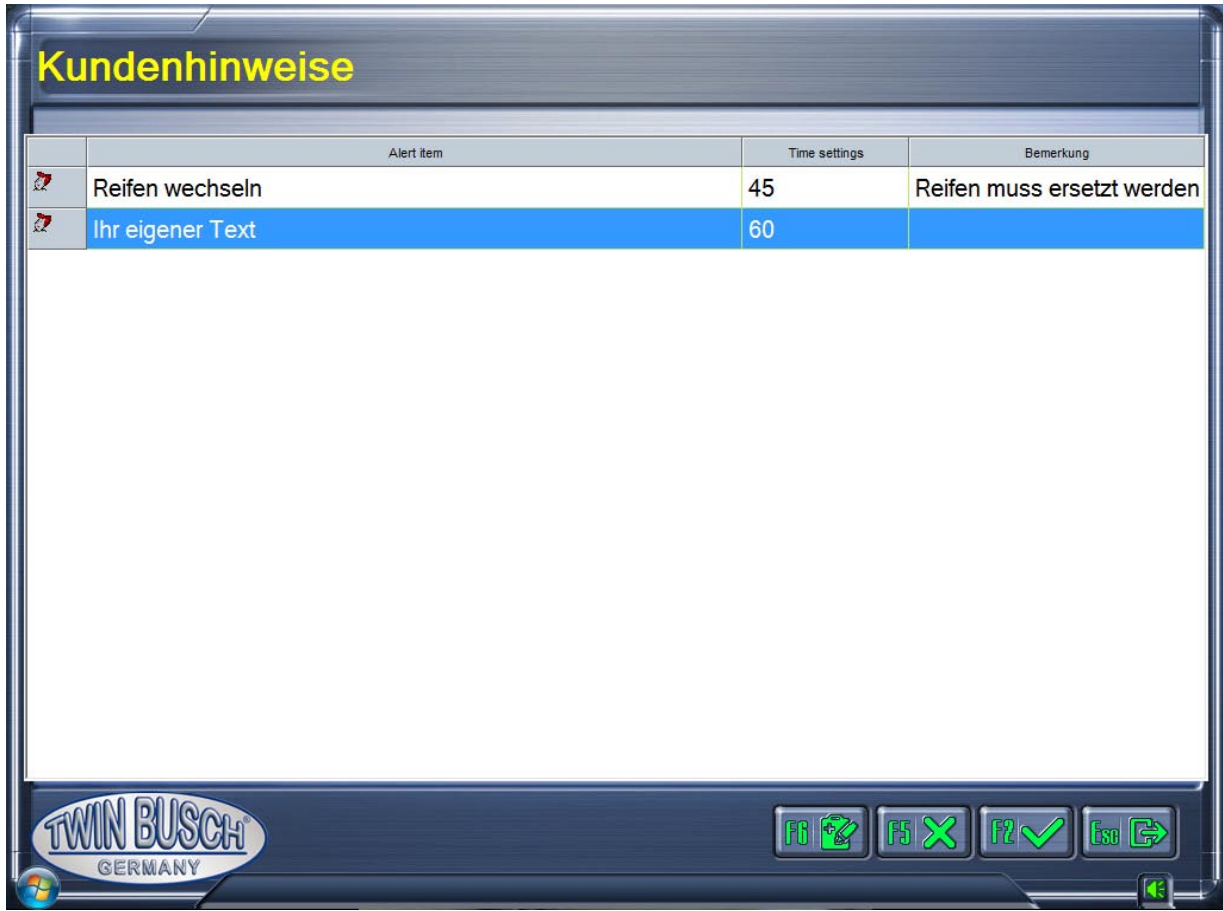

Hier können sie beliebige Kundenhinweise eintragen.

Diese werden gespeichert und kann für alle weiteren Kunden ausgewählt werden.

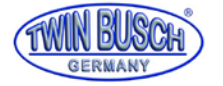

# 5.6 Schnellmessung

Im Hauptmenü wählt man mit der Taste oder F3 das Programm für die Schnellmessung auf. Die ist eine Arbeitsoberfläche für schnelle Messungen, mit welcher man Sturz und Spur von Vorder- und Hinterrädern gleichzeitig prüfen und anzeigen lassen kann, nach dem das Fahrzeug ausgewählt wurde. Der Bildschirm ist auf dem nachfolgenden Bild dargestellt:

> Schnellmessung  $0<sup>o</sup>$  $-0.55$  $80.5$ **VIDEO** 4945  $\overline{\mathbf{z}}$ vм no. г  $-0°41'$  $-122$  $-0°41$ Ξ 1624  $\overline{2}$ 周续

Diese Benutzeroberfläche bietet nur die Funktionen für Messung und Einstellung von Vorder- und Hinterrad Spur und Sturz. Für andere Funktionen bitte im Hauptmenü das Programm "Messen" auswählen.

# 5.7 Voruntersuchungen

Mit der Taste Info oder F2 im Hauptmenü ruft man Informationen zu Untersuchungen vor der Vermessung auf.

Es werden die wichtigsten Punkte aufgezeigt, welche vor der Vermessung überprüft werden sollten.

Der Bildschirm sieht aus wie auf folgendem Bild dargestellt:

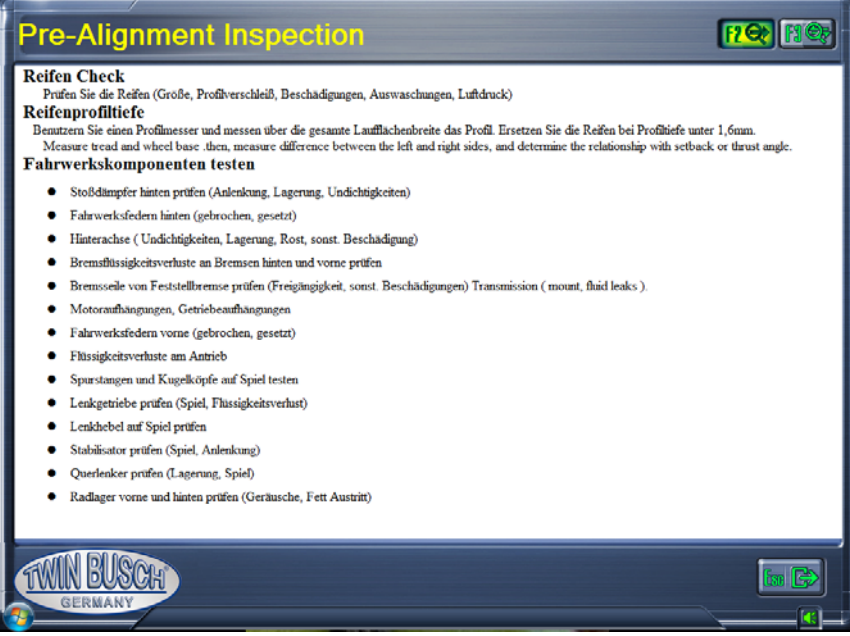

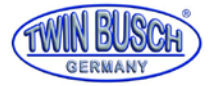

# 6. Wartung

# 6.1 Computer

- Der Benutzer sollte grundlegende Kenntnisse über Computer Hard- und Software haben um die normale Funktion des Computers sicherzustellen.
- Rechner und Monitor sollten standfest auf dem Bedienpult angebracht werden. Nicht in frostiger, nasser, extrem heißer Umgebung verwenden, nicht direktem Sonnenlicht, Strahlungs- und Hitzequellen aussetzen.
- Den Rechner während des Betriebes nicht bewegen.
- Der Rechner wird vollständig für die Achsvermessung benötigt. Keine andere Software installieren um Computerviren zu vermeiden. Der Rechner wird vor Verlassen der Fertigung auf Virenfreiheit überprüft.
- Nach längerem Gebrauch sammelt sich Staub und Ölschmutz im Rechnergehäuse und im Monitor. Bitte mit neutralem Reiniger reinigen. Vermeiden sie ölige und ätzende Mittel.
- Keine unbekannten Dateien von der Festplatte löschen, das kann abnormale Funktionen bewirken oder dass der Rechner nicht mehr startet.
- Niemals den Rechner zerlegen oder Kabel und Steckkarten von innen verlegen, um Beschädigungen zu vermeiden.

# 6.2 Radklammern und Messköpfe

- Die Radklammern sollten regelmäßig gereinigt und geölt werden um sicher zu stellen, dass die Brücken der Klammern leicht eingestellt und die Messköpfe leicht angebracht werden können.
- Das Gehäuse der Messköpfe ist aus Aluminium und Plastik, nach einiger Gebrauchszeit wird sich Staub und Ölschmutz auf den Oberflächen ansammeln. Bitte mit neutralem Reiniger reinigen. Vermeiden sie ölige und ätzende Mittel.
- Die Messköpfe sind Präzisionsteile, bitte vorsichtig behandeln. Manipulationen daran können die inneren Bauteile beschädigen und die normale Funktion beeinträchtigen.
- Die Messköpfe nicht zerlegen um Beschädigungen der Bauteil zu vermeiden. Twin Busch übernimmt keine Garantieleistung für solche Fehler.

#### 6.3 Drucker (nicht im Lieferumfang enthalten)

- Bedienungsanleitung des Druckers sorgfältig lesen.
- Den notwendigen Druckertreiber installieren und die richtigen Druckereinstellungen wählen.
- Wenn der Ausdruck nicht gut lesbar ist, können die Druckerpatronen leer sein. Bitte rechtzeitig die Druckerpatronen ersetzen.

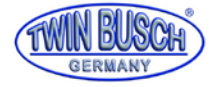

# 7. Anhang

# 7.1 Grundbegriffe

**Mittellinie der Räder:** Der Kontakt zwischen Reifen und Boden bildet eine Linie zu welcher die Mittelinie der Räder vertikal ist.

A- Mittellinie der Räder

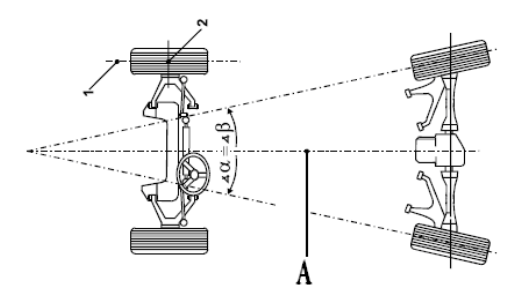

**Fahrzeug-Mittellinie:** Die Linie welche durch die Mitte der Vorderachse und die Mitte der Hinterachse geht.

B- Mittellinie des Fahrzeugs (oder auch geometrische Mittellinie)

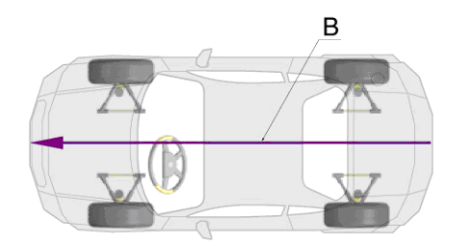

**Achsschublinie:** Halbierende des hinteren Nachlaufs. Der Winkel zwischen der Achsschublinie und der Fahrzeugmittellinie nennt man Fahrachswinkel.

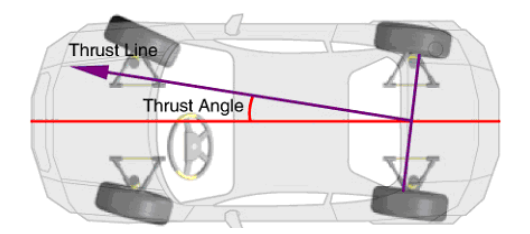

# 7.2 Generelle Vermessungs Geometrie

### 7.2.1 Spur

Die Spur ist der Wert um welches ein Vorder- oder Hinterrad an der Vorderseite nach innen oder außen steht, in Relation zueinander.

Zeigen die Räder nach innen, spricht man von Vorspur, zeigen die Räder nach außen, spricht man von Nachspur. Vorspur hat positive Werte, Nachspur hat negative Werte, siehe nachfolgendes Bild.

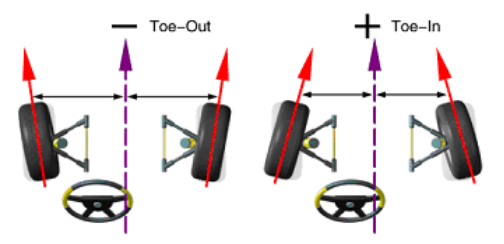

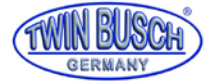

#### 7.2.1.1 Funktion

Reduzierung vom Reifenverschleiß und Rollwiederstand

# **7.2.1.2 Beurteilung der Symptome**

#### 7.2.1.2.1 Vorspur zu groß

#### **a. Großer Verschleiß an der Reifenaußenseite.**

- Bei Radialreifen ist das Verschleißbild ähnlich wie bei zu großem positivem Sturz.
- Absätze oder Profilblock-Verschleiß.
- Wenn man mit der Hand über den Reifen von der Innenseite zur Außenseite streift, fühlen sich die inneren Kanten des Profils scharf an.

#### **b. Instabile Lenkung**

- Schlechter Geradeauslauf.
- Räder zittern.
- -

#### 7.2.1.2.2 Nachspur zu groß

#### **a. Großer Verschleiß an der Reifeninnenseite.**

- Bei Radialreifen ist das Verschleißbild ähnlich wie bei zu großem negativem Sturz.
- Absätze oder Profilblock-Verschleiß.
- Wenn man mit der Hand über den Reifen von der Außenseite zur Innenseite streift, fühlen sich die äußeren Kanten des Profils scharf an.

#### **b. Instabile Lenkung**

- Schlechter Geradeauslauf.
- Räder zittern.
- -

#### 7.2.1.3 Spureinstellung vorne

Spurstange einstellen.

#### 7.2.1.4 Spureinstellung innen

Einstellung von OEM Regler, Exzenter-Nocken, Exzenter-Bolzen, Exzenter-Büchse, Langlöcher und Dichtungen.

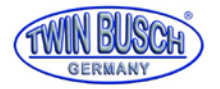

## 7.2.2 Sturz

Sturz ist die Neigung der Räder nach innen oder außen. Neigung nach außen nennt man positiven Sturz, nach innen negativen Sturz. Richtiger Sturz kann die Beladung der Achsen ausgleichen, die Lebensdauer der Bauteile wird verlängert und der Reifenverschleiß minimiert. Bei falschem Sturz wird der Reifenverschleiß höher und das Fahrzeug kann zur Seite ziehen.

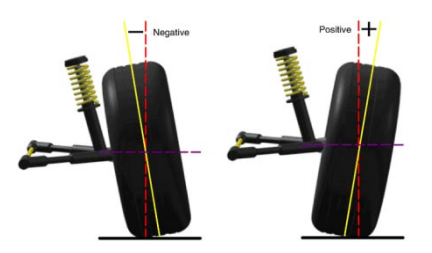

#### 7.2.2.1 Funktionen

Die Fahrzeuglast auf die Mitte der Räder einzustellen, Ziehen beseitigen und Reifenverschleiß reduzieren.

### **7.2.2.2 Beurteilung der Symptome**

#### 7.2.2.2.1 Auswirkungen durch zu großen positiven Sturz

- a. Reifen verschleißen nur an der Außenseite
- b. stärkerer Aufhängungsverschleiß
- c. Fahrzeug zieht zur Seite mit größerem Sturz

#### 7.2.2.2.1 Auswirkungen durch zu großen negativem Sturz

- a. Reifen verschleißen nur an der Innenseite
- b. stärkerer Aufhängungsverschleiß
- c. Fahrzeug zieht zur Seite mit größerem Sturz

#### 7.2.2.3 Beispiel

Setzen Sie den Sturz links vorne auf +1.0º, und den Sturz links hinten auf +0.5º, dann wird das Fahrzeug nach links ziehen. (Das Fahrzeug wird nur auf eine Seite ziehen, wenn der Sturz zwischen linkem Sturz und rechtem Sturz größer als 0,5° ist).

#### 7.2.2.4 Nachlauf-Einstellung

Einstellen von Dichtungen, kegligen Dichtungen, Exzenter-Nocken, Langlöcher, Lagerbefestigungen, Exzenter-Bolzen, Exzenter-Buchsen, Exzenter-Kugelkopf und Streben.

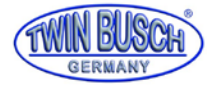

# 7.2.3 Radstand-Differenz

Radstanddifferenz ist der Winkel zwischen den Linien welche durch die beiden Vorder- und Hinterräder gehen und der senkrechten Linie der Achsschublinie.

Wenn das rechte Rad vor dem linken Rad ist, ist die Radstand-Differenz positiv, wenn nicht dann negativ. Wenn die Spurweite gekannt ist kann man die Radstand-Differenz in mm angeben.

#### 7.2.3.1 Gründe für die Entstehung von Radstand-Differenzen

- Hersteller (spezielle Auslegung um die Straßenkrümmung auszugleichen)
- Unfall

#### 7.2.3.2 Beurteilung der Symptome

Bei größeren Werten der Radstand-Differenz wird das Fahrzeug auf eine Seite ziehen, im Allgemeinen zu der Seite mit dem kürzeren Radstand.

#### 7.2.4 Nachlauf

Nachlauf ist die Neigung des Achsschenkelbolzens nach vorn oder hinten von der Vertikalen aus. Ist die Neigung nach hinten, ist der Nachlauf positiv, ist er nach vorne ist der der Nachlauf negativ.

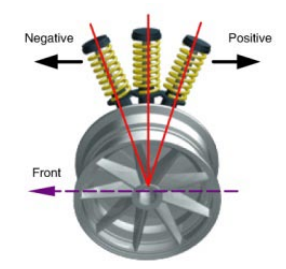

### 7.2.4.1 Funktion

Der Nachlaufwinkel beeinflusst die Lenkstabilität und die Selbstrückstellung der Lenkung.

#### 7.2.4.2 Beurteilung der Symptome

- Zu kleiner Nachlauf führt zu instabiler Lenkung: Die Selbstrückstellung ist zu gering, bei hoher Geschwindigkeit fühlt man das Abweichen der Richtung (der Fahrer benötigt große Aufmerksamkeit bei höheren Geschwindigkeiten).
- Ungleicher Nachlauf bewirkt einseitiges Ziehen des Fahrzeugs: Wenn der Unterschied zwischen linkem und rechtem Nachlauf größer als 30' (0,5°) ist, zieht das Fahrzeug auf eine Seite, in der Regel zu der Seite mit dem kleineren Nachlauf.

#### 7.2.4.3 Beispiel

Setzen Sie den linken vorderen Nachlauf auf +0.5º, und den rechten vorderen Nachlauf auf +1.5º, dann wird das Fahrzeug auf die linke Seite ziehen.

#### 7.2.4.4 Nachlauf-Einstellung

Einstellen von Dichtungen, Exzenter-Nocken, Langlöcher und Exzenter-Kugelköpfen, Streben drehen und Motoraufhängung verschieben.

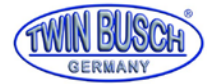

# 7.2.5 Spreizung

Spreizung ist der Winkel der Neigung von der Vertikalen des Achsschenkelbolzens zur Mittellinie des Fahrzeugs. Korrekte Spreizung gleicht die Last auf die Lager aus, sodass die Lebensdauer der Lager verlängert wird und die Lenkbarkeit wird verbessert.

Ohne Spreizung wird die Kontrolle der Lenkung beeinflusst, weiter bewirken Fahrzeuggewicht und Krafteinleitungen der Straßenoberfläche wesentliche Belastung der Achsen und können die Achsen beschädigen.

Korrekte Spreizung hilft auch der Selbstrückstellung der Lenkung.

Die Spreizung wird bei Auslegung der Radaufhängung festgelegt. Sie ist nicht einstellbar.

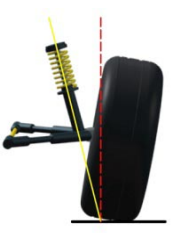

#### 7.2.6 Eingeschlossener Winkel

Der eingeschlossene Winkel ist der Winkel zwischen der Mittellinie des Rades und den Achsen des Sturzes, in der Regel die geometrische Summe von Sturz und Spreizung.

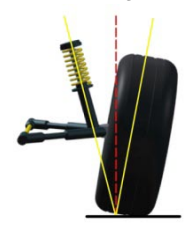

### 7.2.7 Nachspur bei Kurvenfahrt (Einschlagroutine)

Nachspur bei Kurvenfahrt ist definiert als die Differenz des Lenkwinkels (Spurdifferenzwinkel) zwischen den beiden Vorrädern um 20° nach links bzw. rechts gedreht.

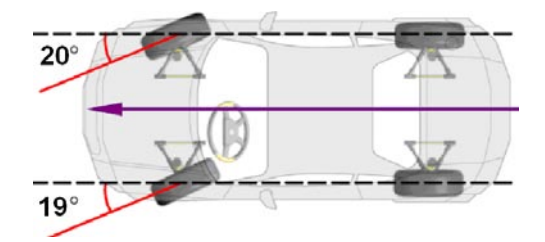

#### 7.2.8 Fahrachswinkel

**Definition:** Der Winkel zwischen Fahrzeugmittellinie und Fahrzeug-Achsschublinie.

Während der Fahrt sollen Vorder- und Hinterräder zur gleichen Seite ziehen, wenn der Fahrachswinkel nicht Null ist. Wenn die Achsschublinie links von der Fahrzeug Mittellinie ist, ist der Fahrachswinkel positiv, andernfalls negativ. Der Fahrachswinkel bewirkt, dass das Fahrzeugheck auf eine Seite zieht (Dackelspur).

Damit das Fahrzeug geradeaus fährt, müssen die Vorderräder in Richtung der Achsschublinie gedreht werden.

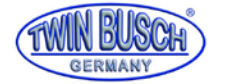

Wenn der Fahrachswinkel nicht für die vordere Spur ausgeglichen wird, muss das Lenkrad bei Geradeaus-Fahrt auf eine Seite gedreht werden.

Kann man die hintere Spur einstellen, kann der Fahrachswinkel auf nahezu Null reduziert werden.

Die Richtung der Achsschublinie ist die aktuelle Fahrtrichtung des Fahrzeugs, welche von der hinteren Spur bestimmt wird. Fällt die Richtung der Achsschublinie nicht mit der geometrischen Mittellinie des Fahrzeugs zusammen, muss das Lenkrad Grade gedreht werden um geradeaus zu fahren, womit ein Schrägstehen des Lenkrades hervorgerufen wird. Dies nennet man seitliche Hinterrad Abweichung (Dackelspur).

Ignoriert man die Achsschublinie kann die Richtigkeit der Vermessung nicht sichergestellt werden. Dies ist der Hauptgrund für Lenkradabweichungen.

Wenn man die Achsschublinie als Messungsbezug nimmt, kann man folgende Arbeitsverfahren ausführen:

• Nach Einstellung der hinteren Spur auf die Vorgabe-Werte (OEM Festlegungen) wird die Achsschublinie mit der Fahrzeugmittellinie übereinstimmen.

Fahrzeuge mit einstellbarer hinterer Radaufhängung und hinterer Spur sollten justiert werden um den Fahrachswinkel nahe Null zu halten.

• Auch wenn der Fahrachswinkel Null ist oder nicht, kann das Lenkrad waagrecht eingestellt werden, wenn man die Achsschublinie als Vermessungsbezug nimmt.

Kann die hintere Spur nicht eingestellt werden, bitte die vordere Spur einstellen, dass sie gleich der hinteren Spur ist und dann so einstellen, dass das Lenkrad waagerecht steht.

#### 7.2.8.1 Gründe welche Fahrachswinkel hervorrufen

- Fahrachswinkel entsteht bei Erzeugung eines Achsversatzes
- Hintere Spur ist asymmetrisch

#### 7.2.8.2 Auswirkungen durch den Fahrachswinkel

- Reifenverschleiß
- Lenkrad Fehlstellung
- Ziehen
- Fahrzeug fährt gerade mit schrägem Aufbau
- Lenkradversatz

#### 7.2.8.3 Änderungen des Fahrachswinkels

- OEM Regler
- Konische Dichtungen hinzufügen zwischen Achse und Reifen
- Nocken oder andere Einsteller angebracht, nachdem das Fahrzeug das Werk verlassen hat

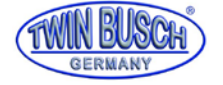

# **Notizen:**

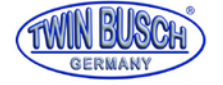

# **Notizen:**

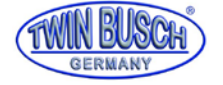

# **Notizen:**

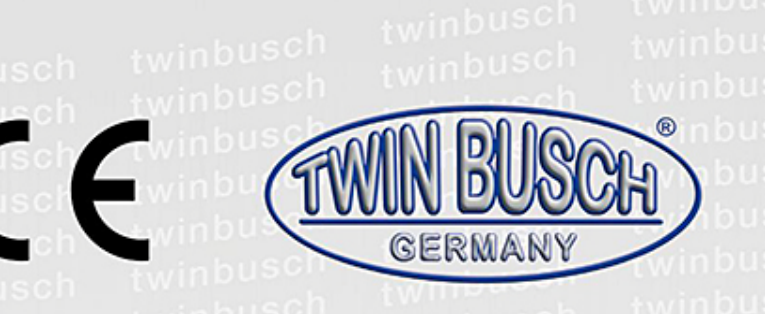

Die Firma

Twin Busch GmbH | Amperestr. 1 | D-64625 Bensheim

erklärt hiermit, dass die

Achsmessgerät

# **TW 115**

Serien-Nummer:

in der von uns in Verkehr gebrachten Ausführung den einschlägigen grundlegenden Sicherheits- und Gesundheitsanforderungen der/den betreffenden nachstehenden EG-Richtlinie(n) in ihrer/ihren jeweils aktuellen Fassung(en) entspricht.

EG-Richtlinie(n)

1999/5/EC

Angewandte harmonisierte Normen und Vorschriften

# ETSI EN 300 328 V1.8.1:2012, EN 60950-1:2006+A11:2009+A1:2010+A12:2011+A2:2013, EN 301 489-1 V1.9.1:2011, EN 301 489-17 V2.2.1:2012, EN 62479:2010

EC Baumusterprüfbescheinigung

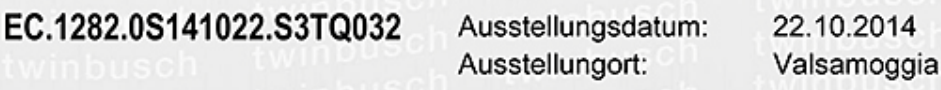

Zertifizierungsstelle

Ente Certificazione Macchine Srl, Via Ca' Bella, 243, Loc.Castello di Serravalle 40053 Valsamoggia (BO) - ITALY Zertifizierungsstellennr.: 1282

Bei nicht bestimmungsgemäßer Verwendung, sowie bei nicht mit uns abgesprochenem Aufbau, Umbau oder Änderungen verliert diese Erklärung ihre Gültigkeit.

Bevollmächtigte Person zur Erstellung der technischen Dokumentation: Michael Glade (Anschrift wie unten)

**R4825 Banshalm** 

Bevollmächtigter Unterzeichner: MichaerGlade Qualitätsmanagement Bensheim, 20.11.14

Twin Busch GmbH | Amperestr. 1 | D-64625 Bensheim twinbusch.de | E-Mail: info@twinbusch.de | Tel.: +49 (0)6251-70585-0

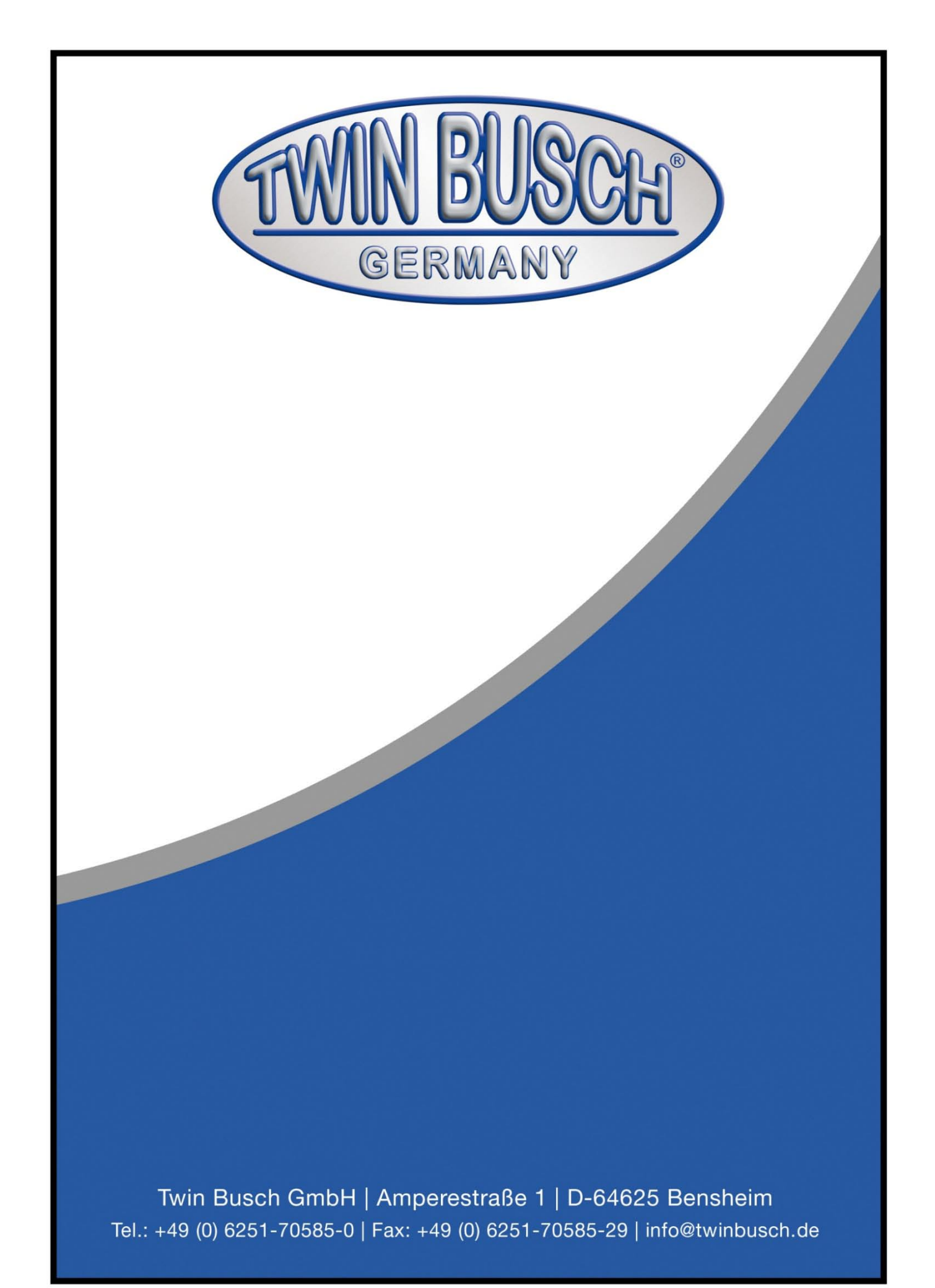